# 脱贫地区农副产品网络销售平台 采购人操作指南

(2023.11)

## 目录

<span id="page-1-0"></span>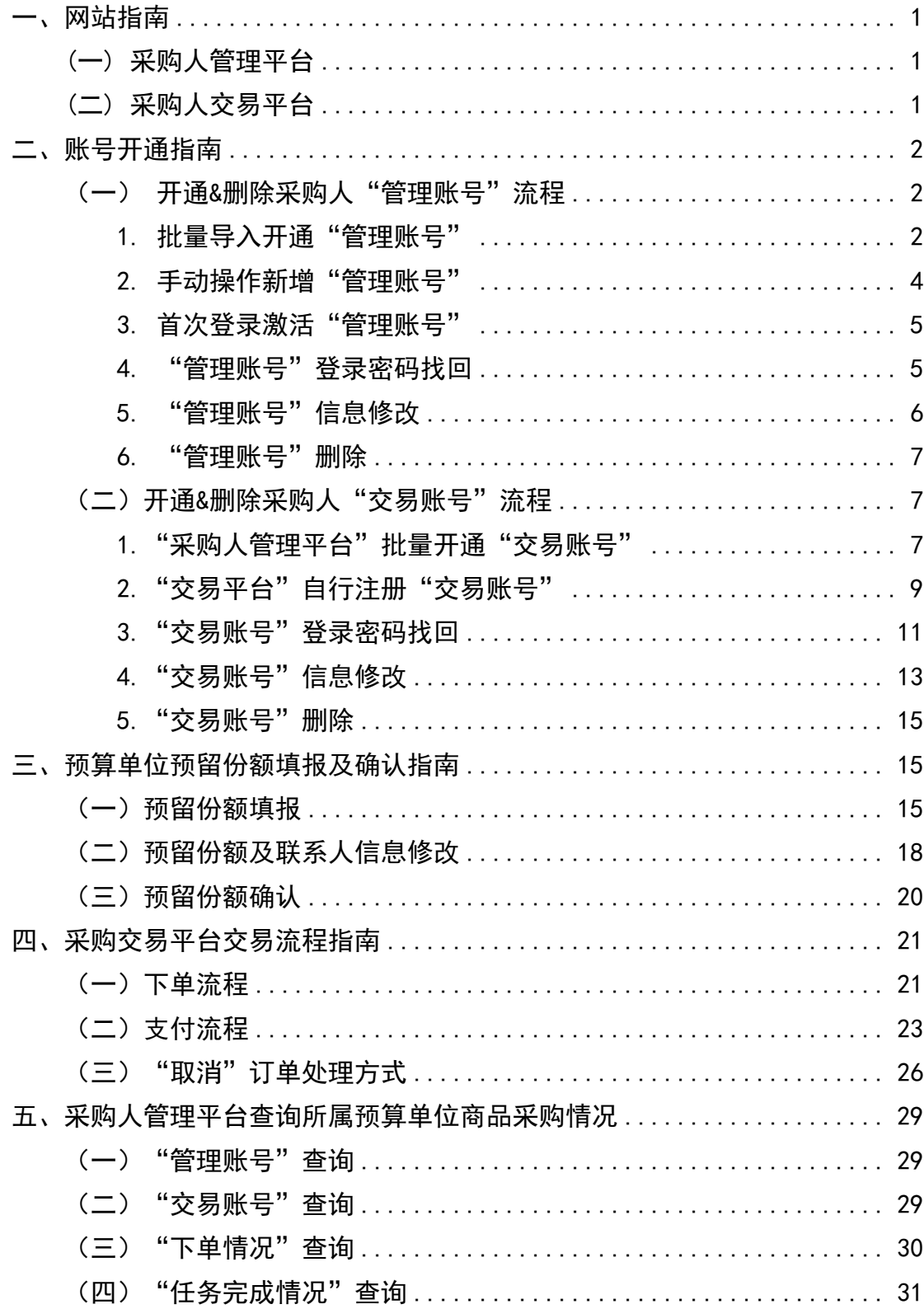

一、网站指南

<span id="page-2-0"></span>(一) 采购人管理平台

采购人管理平台也称为采购人管理系统,本系统主要用 于各中央预算单位、各级财政部门生成、管理本单位(部门) 所属预算单位的管理账号、交易账号,填报及确认预留份额, 并查询、统计所属预算单位商品采购情况。

适用用户:各中央预算单位、各级财政部门、预算单位 管理员。

登录网址:<https://cg.fupin832.com>

登录账号:中央主管预算单位、各级财政部门账号通常 为本单位的统一信用代码;一般预算单位账号通常为 YS 开 头加 8 位数字的账号 (例: YS23457869)。

账号开通:中央主管预算单位、各级财政部门账号由平 台统一开通;一般预算单位由中央主管预算单位、各级财政 部门开通。

<span id="page-2-1"></span>(二) 采购人交易平台

采购交易平台即脱贫地区农副产品网络销售平台(简称 "832 平台"),主要用于各级预算单位(包括但不限于行政 机关、事业单位、团体组织)、非预算单位(包括但不限于 各类企业)采购脱贫地区农副产品的交易平台。

适用用户:各预算单位、非预算单位的采购人员。

登录网址:<https://www.fupin832.com>

登录账号:由采购人管理平台生成的账号为 cg 开头加 上 8 位数字(例: cg23457869);采购用户自行注册的账号 以注册时填写的账号为准。

账号开通:一是预算单位通过采购人管理平台为需要进 行采购的单位统一开通;二是采购用户自行注册开通,主要 适用对象为非预算单位(如:企业、金融机构等)。

<span id="page-3-0"></span>二、账号开通指南

<span id="page-3-2"></span><span id="page-3-1"></span>(一) 开通&删除采购人"管理账号"流程

1. 批量导入开通"管理账号"

登录网址[:https://cg.fupin832.com](https://cg.fupin832.com)。

开通入口:预算单位账号管理–预算单位账号导入

操作步骤:

第一步 点击"《预算单位账号导入模板》下载"(如 下图),下载表格。

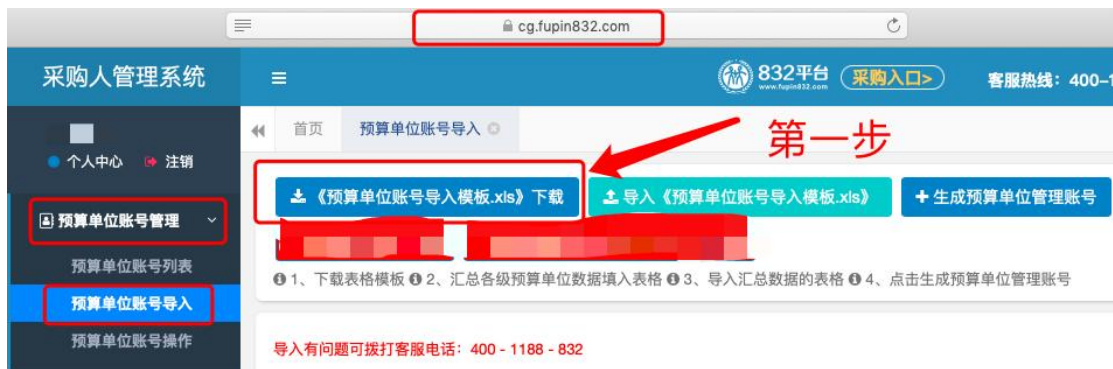

第二步 按照填写要求,填写《预算单位采账号导入模 板》 (如下图)。

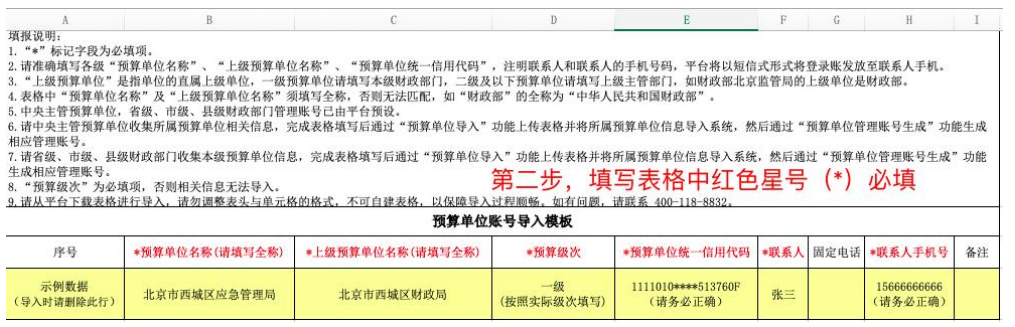

第三步 点击"导入《预算单位账号导入模板》",并 按照提示导入已填好的《预算单位账号导入模板》(如下图)。

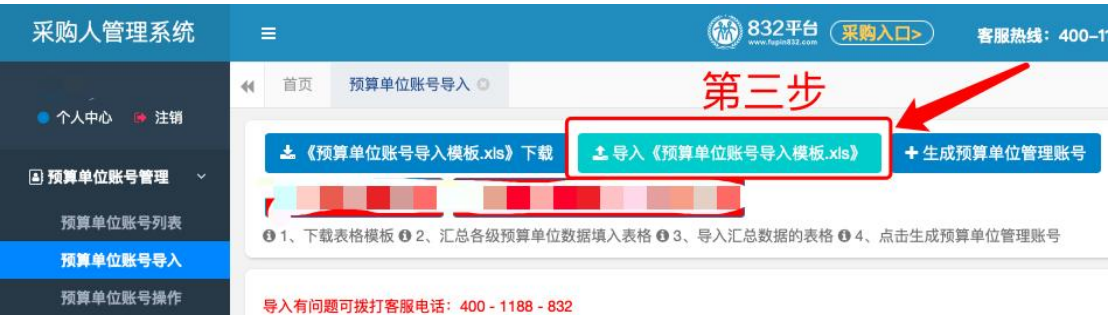

如页面显示上传的信息状态为"正确"可进行下一步 操作;如页面显示上传的信息状态为"错误",根据提示修 改表格后,重新上传表格即可。

第四步 点击"生成预算单位管理账号"(如下图)。

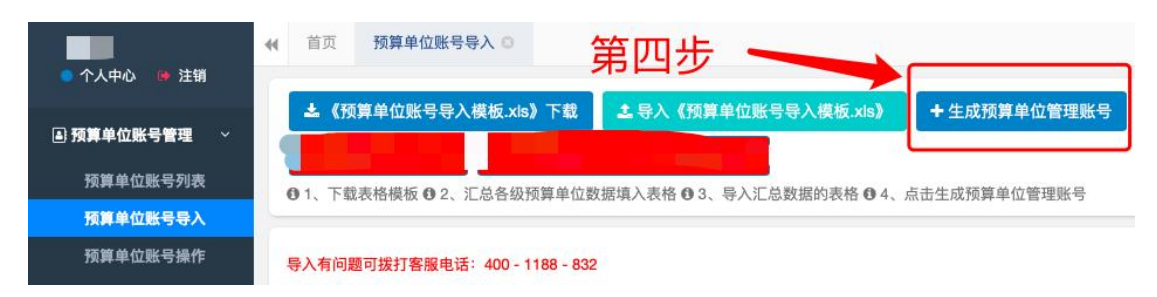

开通成功后,系统将以短信发送账号、密码至《预算单 位账号导入模板》中填写的"联系人手机号"上,一般几分 钟内就可以收到账号、密码短信。

<span id="page-5-0"></span>2. 手动操作新增"管理账号"

登录网址: https://cg.fupin832.com。

开通入口:预算单位账号管理–预算单位账号操作。 操作步骤:

第一步 点击"手动新增管理账号"(如下图)

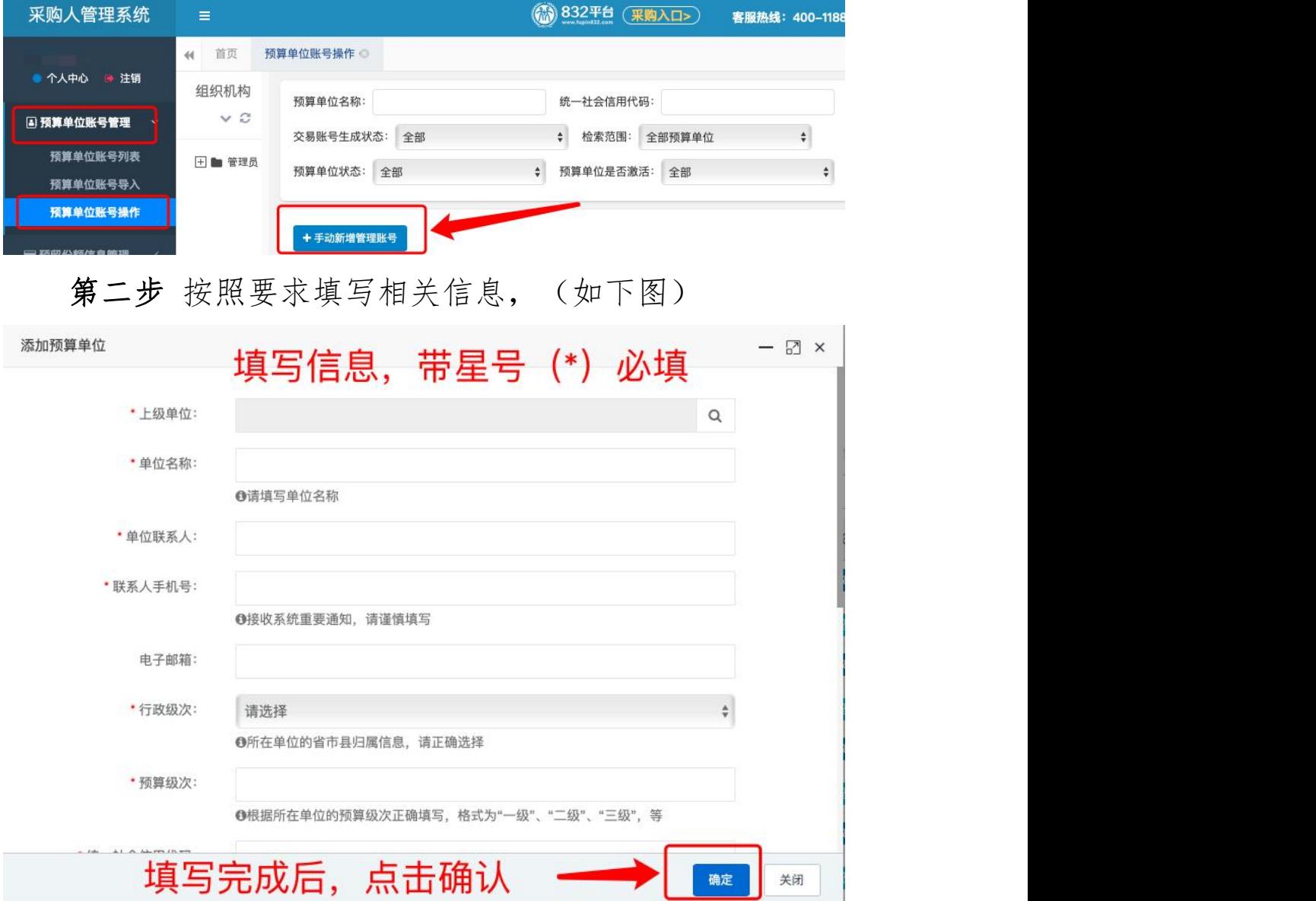

开通成功后,系统将以短信发送账号、密码至《预算单 位账号导入模板》中填写的"联系人手机号"上,一般几分 钟内就可以收到账号、密码短信。

<span id="page-6-0"></span>3. 首次登录激活"管理账号"

首次通过账号和密码登录"管理平台",即认为激活"管 理账号"。

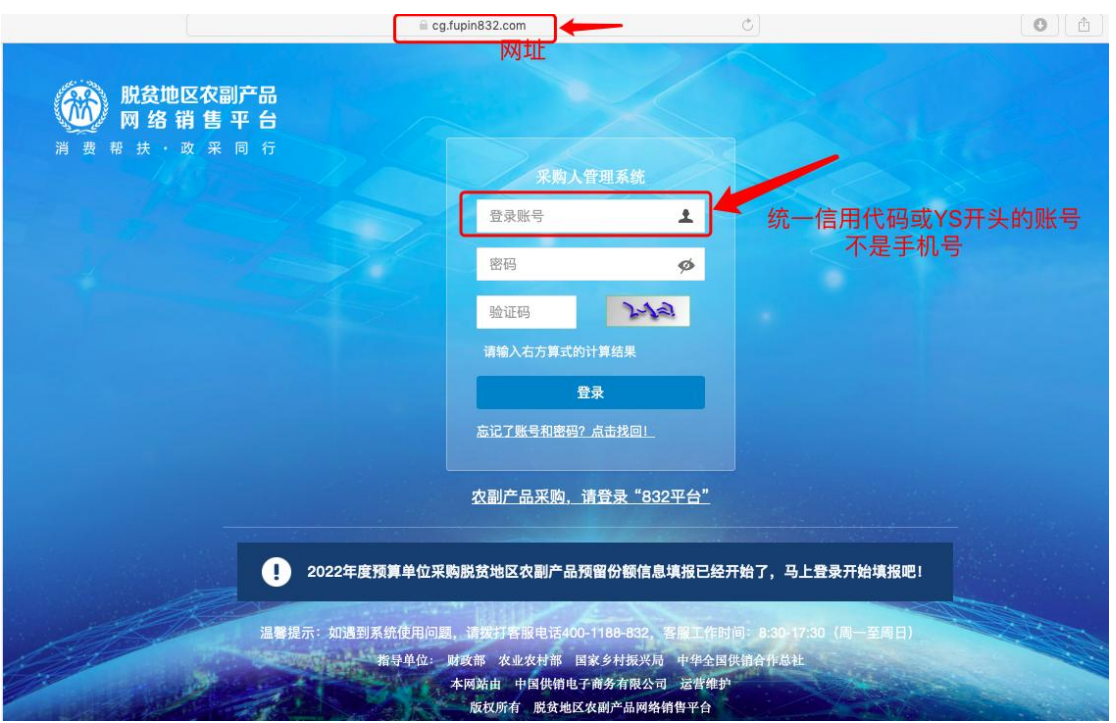

登录网址: https://cg.fupin832.com

<span id="page-6-1"></span>4."管理账号"登录密码找回

第一步 进入"管理平台"( <https://cg.fupin832.com>) 登录页面,点击"找回密码"

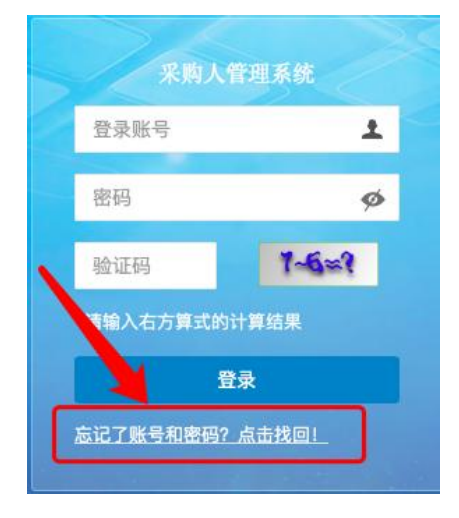

### 第二步 输入联系人手机号

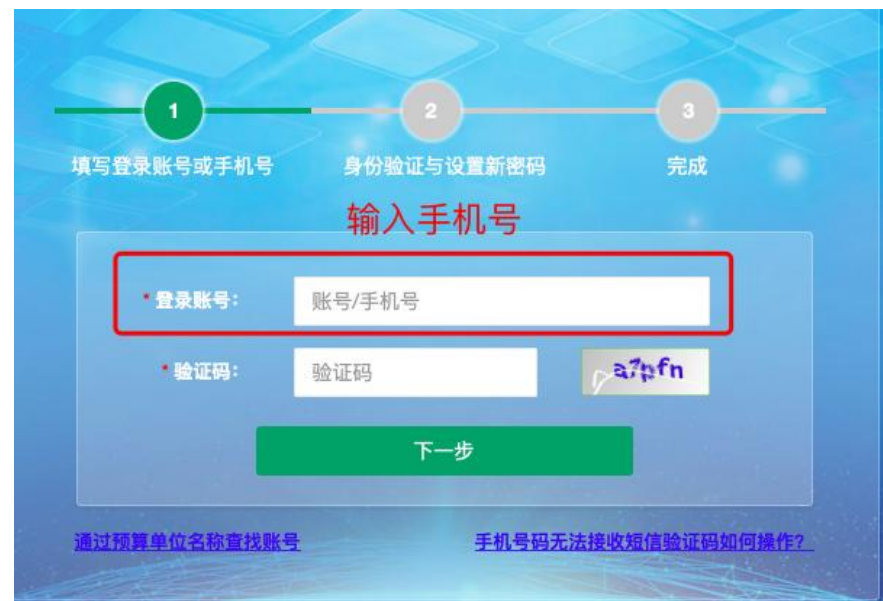

注:如不知道该账号联系人手机号,可通过点击 "手 机号码无法接收短信验证码如何操作"。

<span id="page-7-0"></span>5. "管理账号"信息修改

"管理账号"信息修改,可修改"上级预算单位"、"单 位名称"、"单位联系人"、"联系人手机号"、"统一 社会信用代码"等信息。

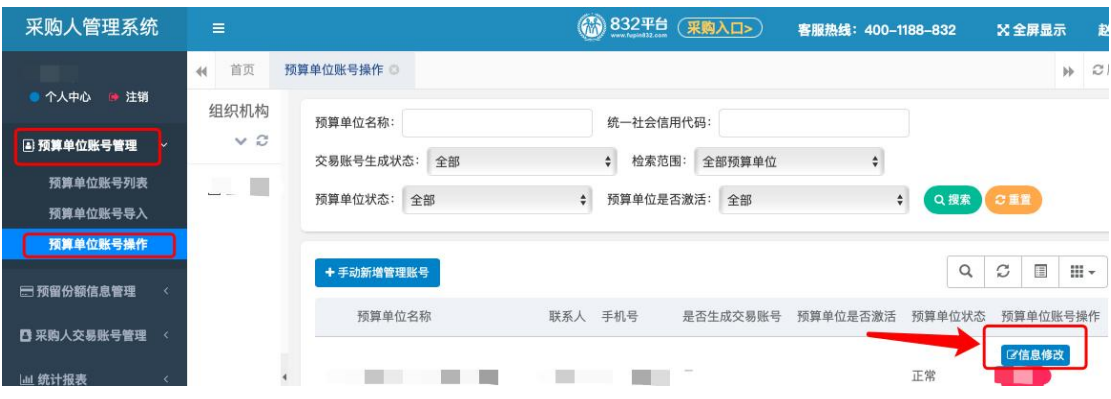

登录网址: https://cg.fupin832.com

操作步骤:

第一步 通过账号密码登录"管理平台"

第二步 点击"预算单位账号管理",找到"预算单位 账号操作",点击"信息修改"

第三步 按照需要修改的内容进行修改,修改后点击"确 认"即可。

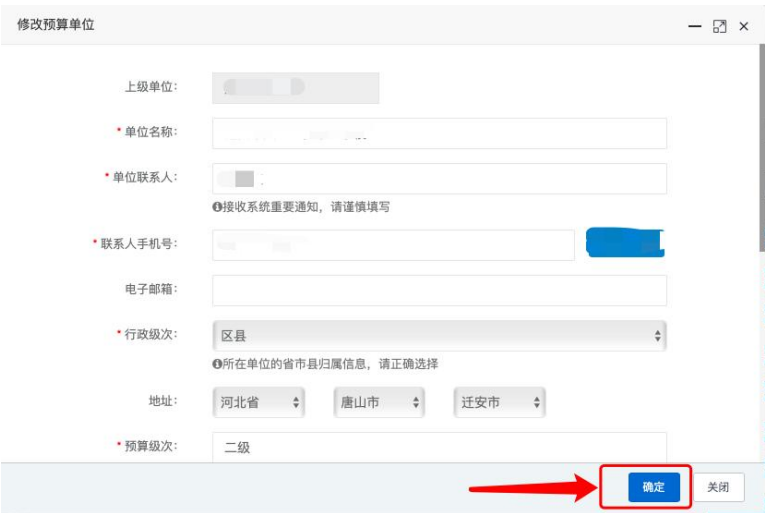

<span id="page-8-0"></span>6. "管理账号"删除

情况一:未激活,可找财政局直接删除;

情况二: 已激活, 申请单位请登录"管理平台"( <https://cg.fupin832.com>)-预算单位账号管理-预算单位 账号操作,点击"申请账号删除",选择删除原因,上传政 府批复的机构改革文件或财政局盖章的证明文件(证明文件 中需注明单位撤销或合并)后点击提交,进入平台审核,审 核时效为3个工作日,平台审核通过后预算单位状态即为 "待财政删除",预算单位可联系所属财政部门删除账号。

<span id="page-8-1"></span>(二)开通&删除采购人"交易账号"流程

<span id="page-8-2"></span>1. "管理平台"批量开通"交易账号"

登录网址[:https://cg.fupin832.com](https://cg.fupin832.com)

开通入口:采购人交易账号管理-采购人交易账号导入。 操作步骤:

第一步 点击"《采购人交易账号开通填报表》下载"

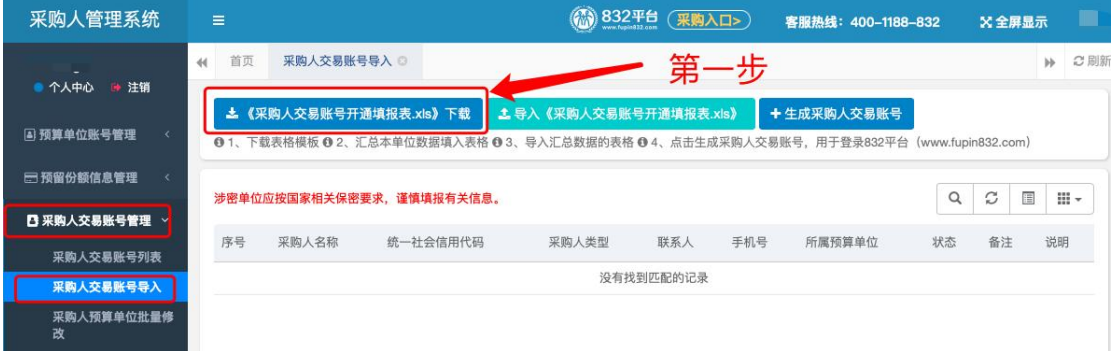

第二步 按表格填写要求,填写《采购人交易账号开通 填报表》

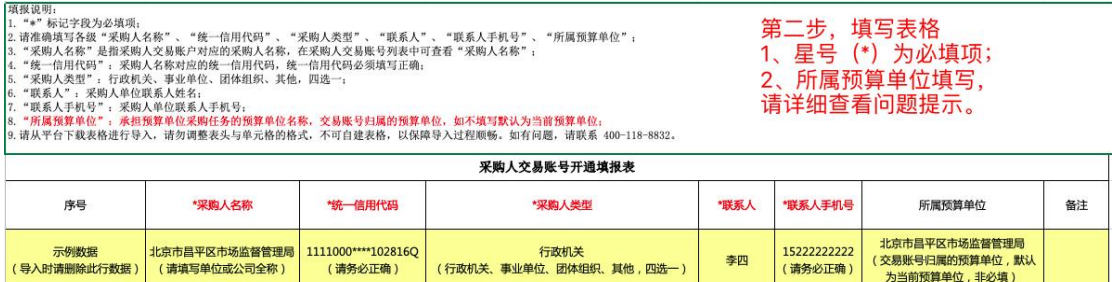

第三步 点击"导入《采购人交易账号开通填报表》", 将已填好的表格导入"管理平台"。

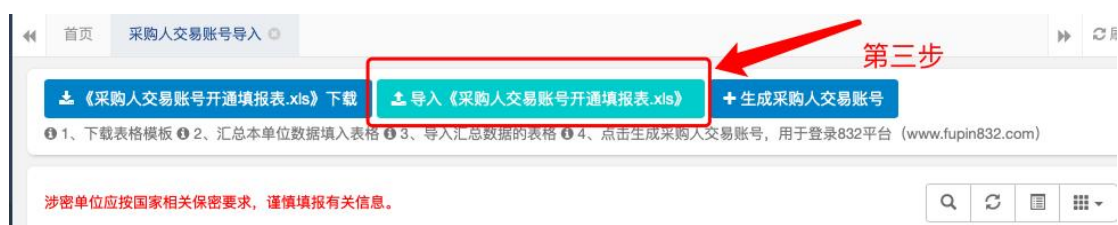

注:如页面显示上传的信息状态为"正确"可进行下一 步操作;如页面显示上传的信息状态为"错误",根据提示 修改表格后,重新上传表格即可。

第四步 点击"生成采购人交易账号"

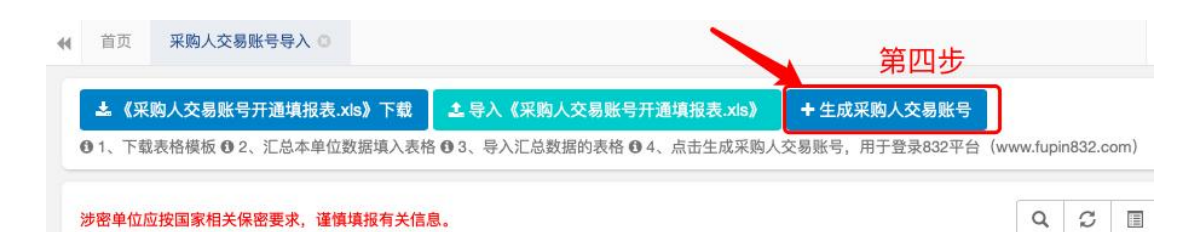

开通成功后,系统将以短信发送账号、密码至《采购人 交易账号开通填报表》中填写的"联系人手机号"上,一般 几分钟内就可以收到账号、密码短信。

<span id="page-10-0"></span>2.登录"交易平台"自行注册"交易账号"

网址链接: 脱贫地区农副产品网络销售平台

<https://www.fupin832.com>

开通入口:首页-免费注册(一个手机号码仅能注册一  $x(x)$  and  $y(x)$  and  $y(x)$  are  $y(x)$  and  $y(x)$  are  $y(x)$  and  $y(x)$  are  $y(x)$  and  $y(x)$  are  $y(x)$  and  $y(x)$  are  $y(x)$  and  $y(x)$  are  $y(x)$  and  $y(x)$  are  $y(x)$  and  $y(x)$  are  $y(x)$  and  $y(x)$  are  $y(x)$  and  $y(x)$  are  $y(x)$  and

操作步骤:

第一步 找到注册页面,按要求填写相关信息

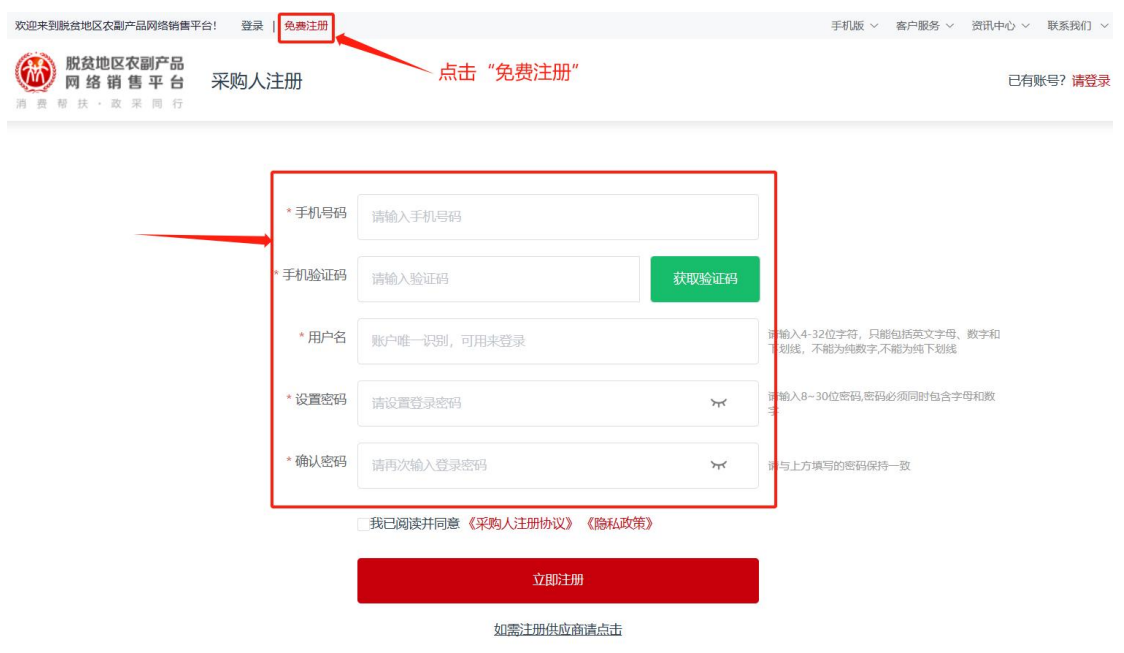

第二步注册成功后,点击"完善信息",先选择"采 购人类型"后再填写单位信息。

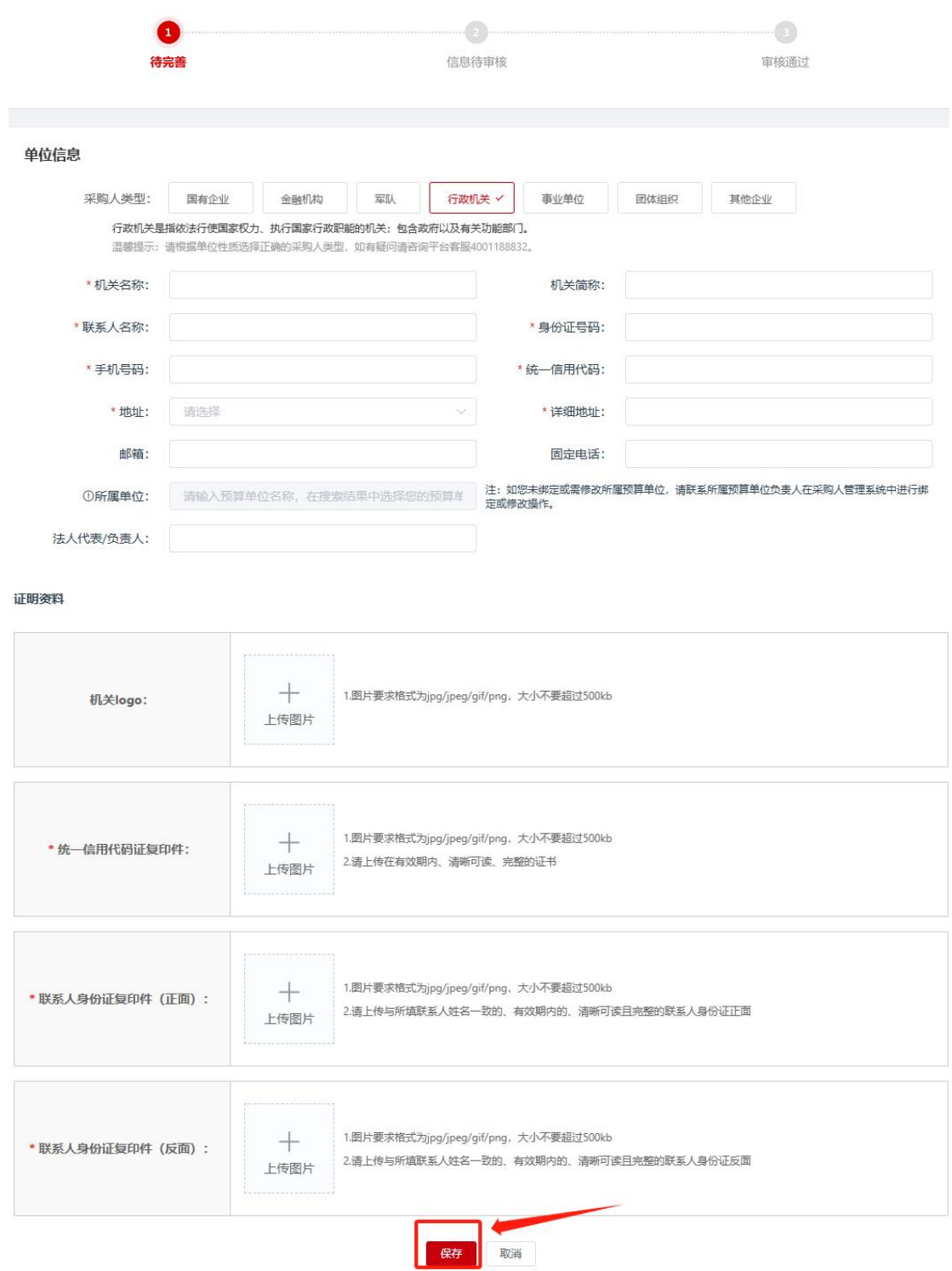

采购人信息填写完成后点击"保存",平台审核人员将 按照采购人单位性质进 行相应信息核验,T+3 个工作日内

完成审核(非工作日顺延); 如需补充或替换资料,平台将告 知采购人补全相关详细信息,直至审核通过。

<span id="page-12-0"></span>3."交易账号"登录密码找回

登录网址: https://www.fupin832.com

#### 操作步骤:

第一步登录网址,找到"忘记密码"入口

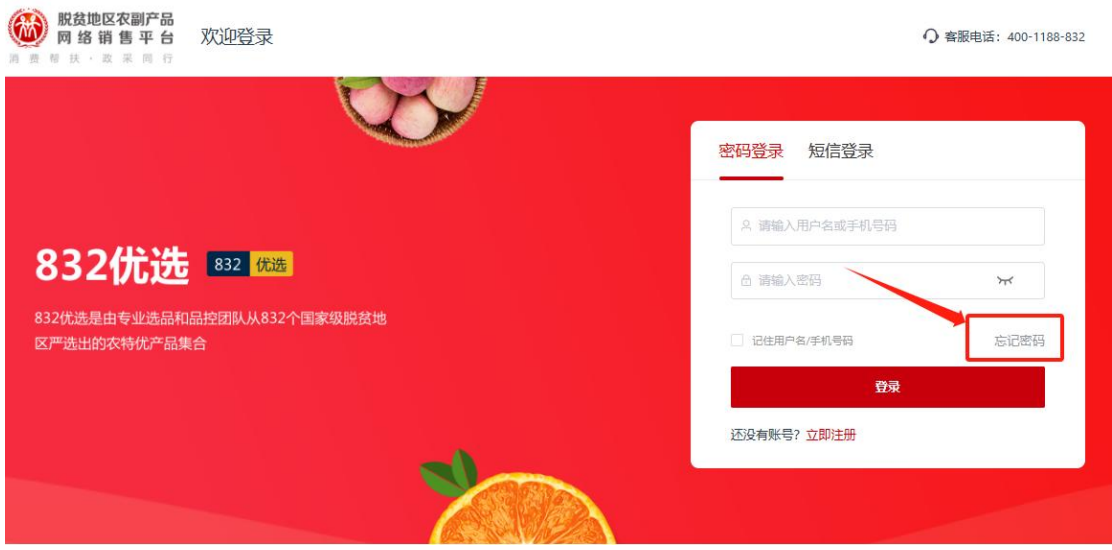

## 第二步 输入手机号,点击"下一步",获取验证码。

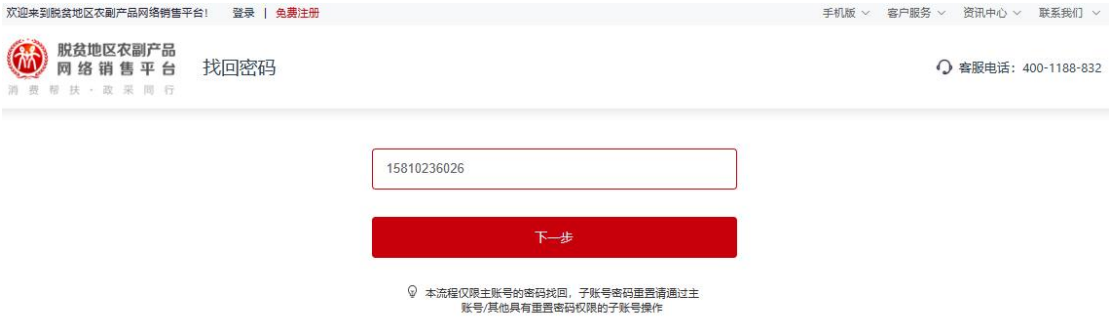

第三步 按要求填写设置新密码,完成后点击"确定"。

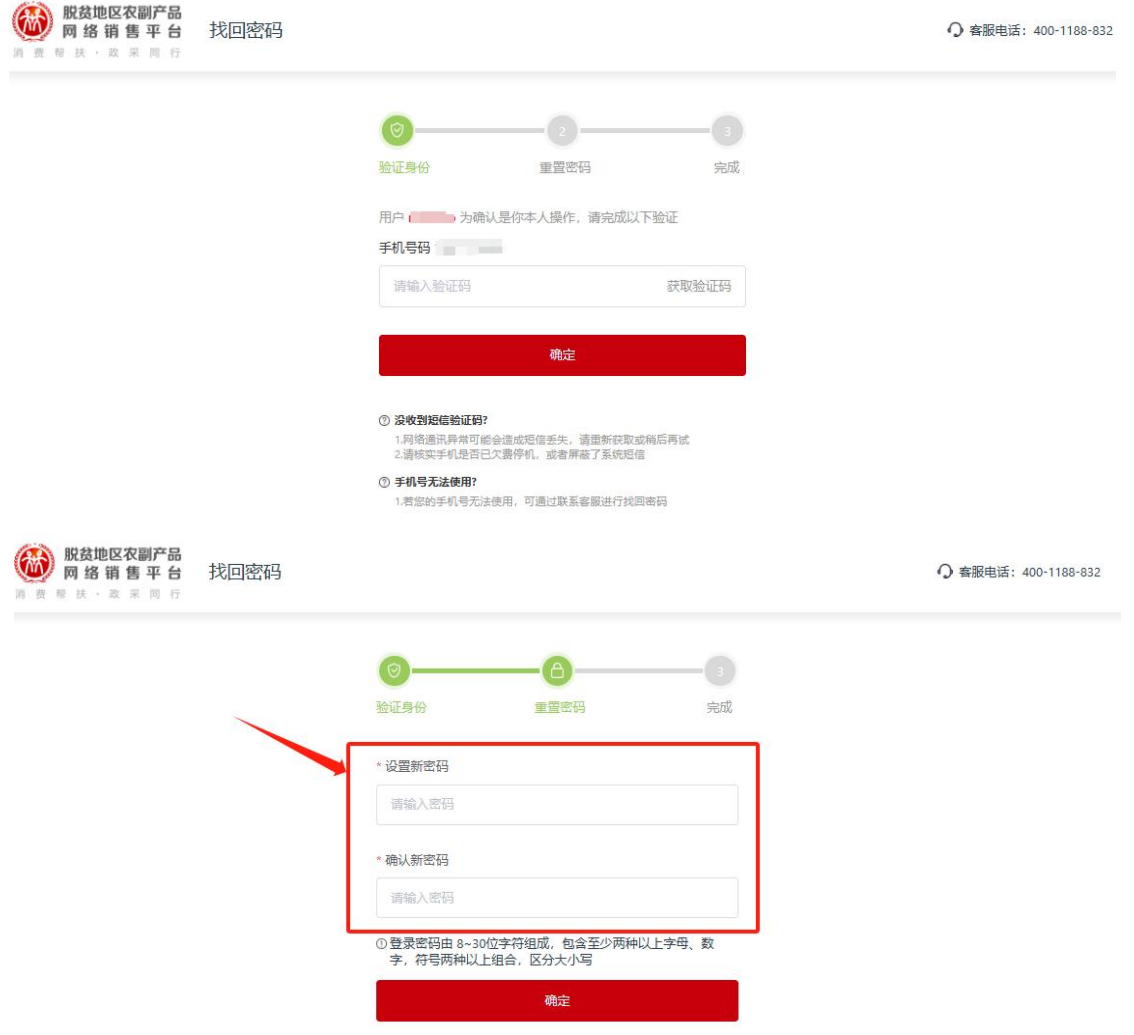

注:如不知道交易账号开通时填写的手机号信息,有如 下两种操作方法:

方法一 本单位或联系上及单位登录"采购人管理平台" ( <https://cg.fupin832.com>),点击"采购人交易账号管 理-采购人交易账号列表,搜索单位账号后,点击"查看" 更新"联系人手机号",再重新进入"交易平台"( <https://www.fupin832.com>),登陆账号页面点击"找回密 码",输入手机号做密码重置。

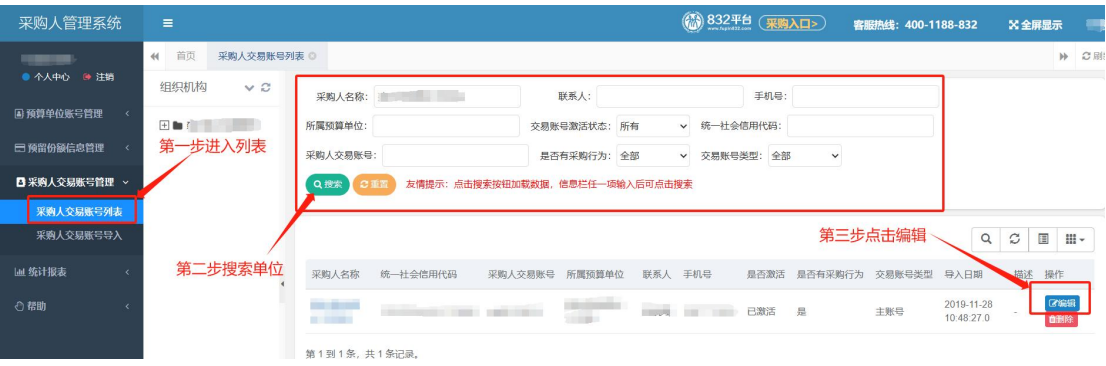

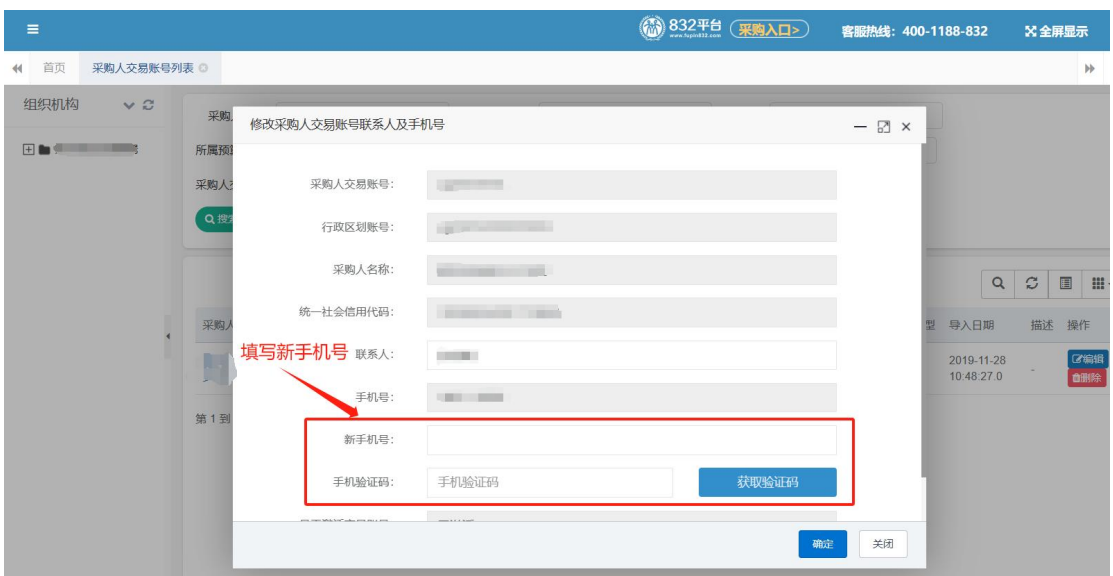

方法二 如无法通过"采购人管理平台"修改"交易账号" 的"联系人手机号",可联系客服热线 400-1188-832 处理。

<span id="page-14-0"></span>4."交易账号"信息修改

(1)修改企业基本信息

采购人登录 "交易平台"后,进入采购人中心-采购人 信息-修改信息,可对基本信息进行修改并提交,平台审核 通过后,修改信息方可生效。

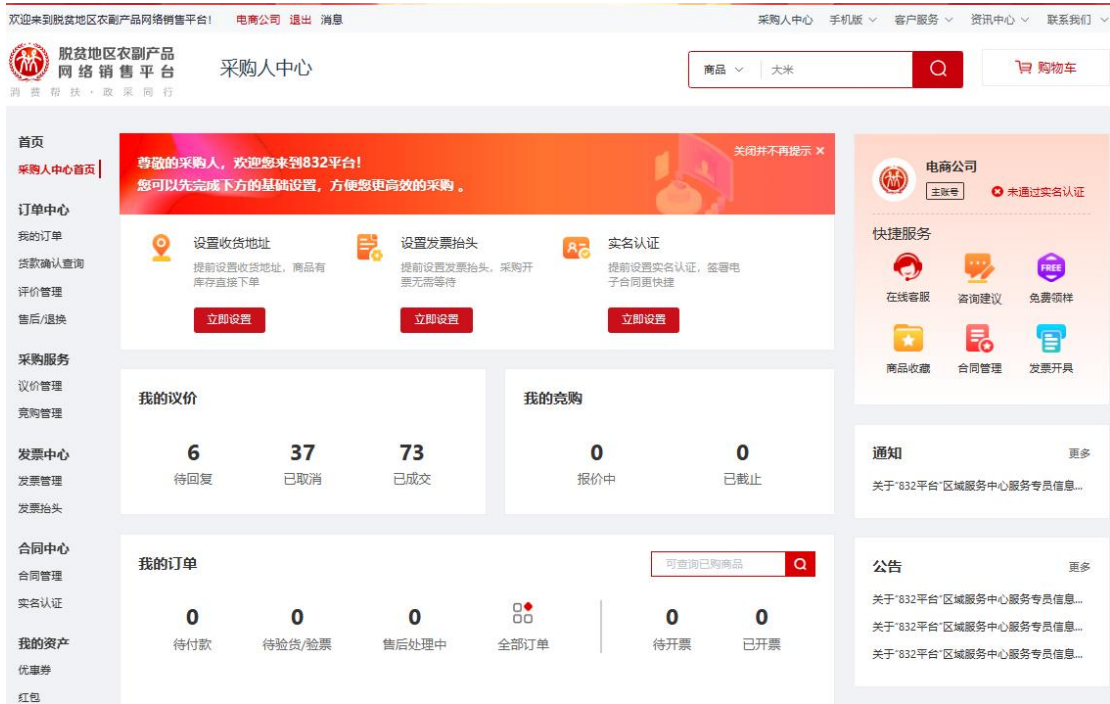

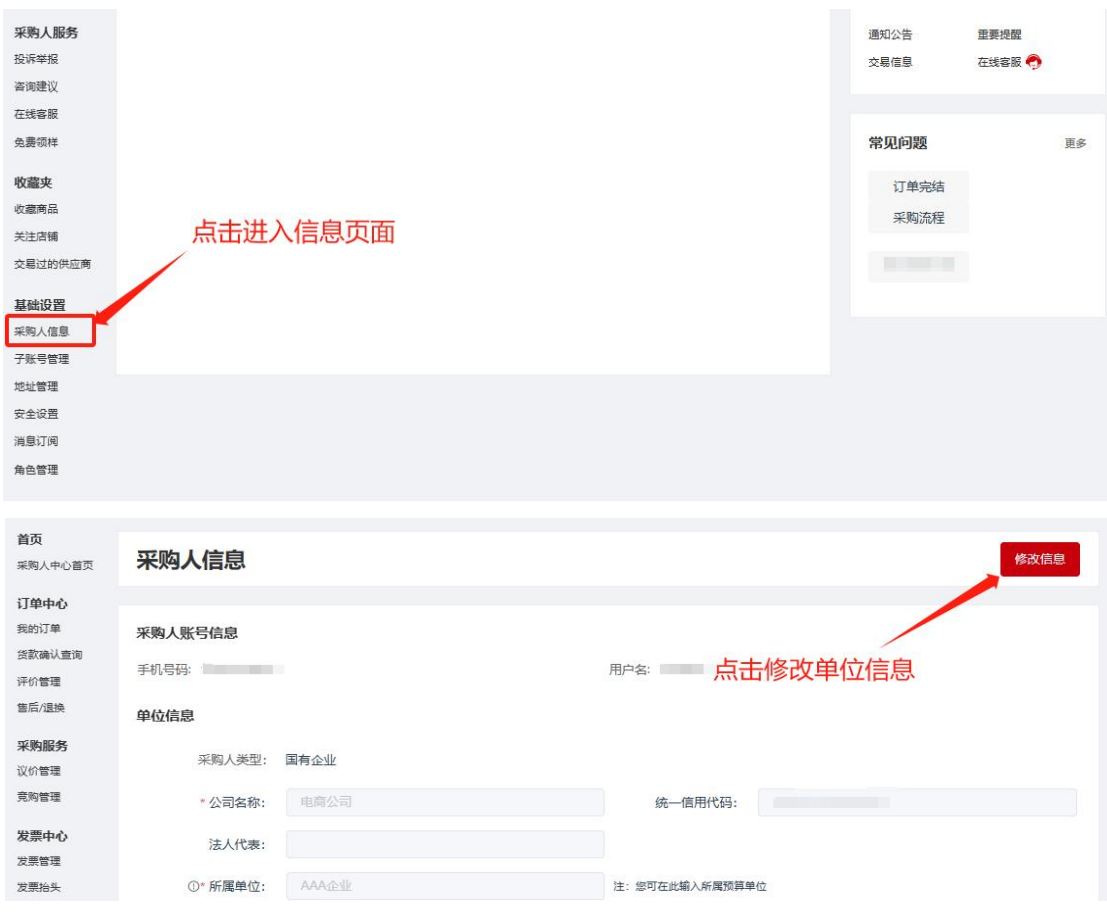

(2)修改"所属预算单位"

"所属预算单位"未填写或修改"所属预算单位",可 联 系 本 级 财 政 部 门 通 过 " 采 购 人 管 理 系 统 (<https://cg.fupin832.com>)——采购人交易账号管理— —采购人预算单位批量修改"填写或修改"所属预算单位, 如遇到操作问题可咨询"832 平台"客服(400-1188-832)。

(3)修改账号信息

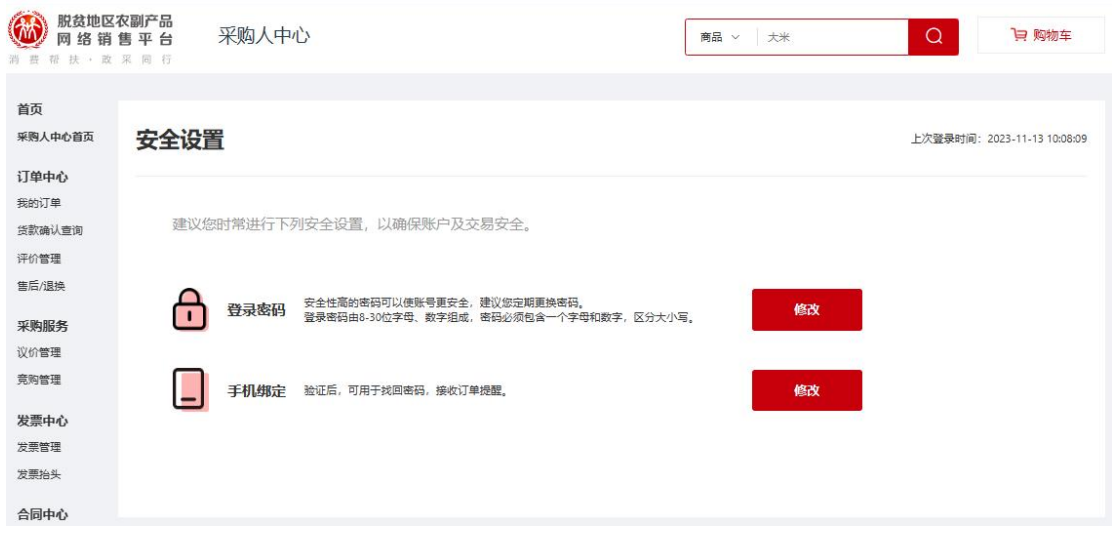

采购人登录 "832 平台"后,进入采购人中心-安全设 置,可修改登陆密码、绑定手机号等信息。

<span id="page-16-0"></span>5."交易账号"删除

未激活或已激活无交易记录,预算单位可通过"管理平 台" (<https://cg.fupin832.com>)自行删除。操作步骤: 采购人管理系统—预算单位账号管理—采购人交易账号管 理—采购人交易账号列表—删除;

注:交易记录的交易账号因涉及历史数据问题无法进行 删除。

<span id="page-16-1"></span>三、预算单位预留份额填报及确认指南

<span id="page-16-2"></span>(一)预留份额填报

第一步 登录"832平台"采购人管理系统。

第二步 点击系统首页自动弹窗中的【开始填报】按钮 或首页预留份额信息填报通知中的【开始填报】按钮,填报 预留份额信息。

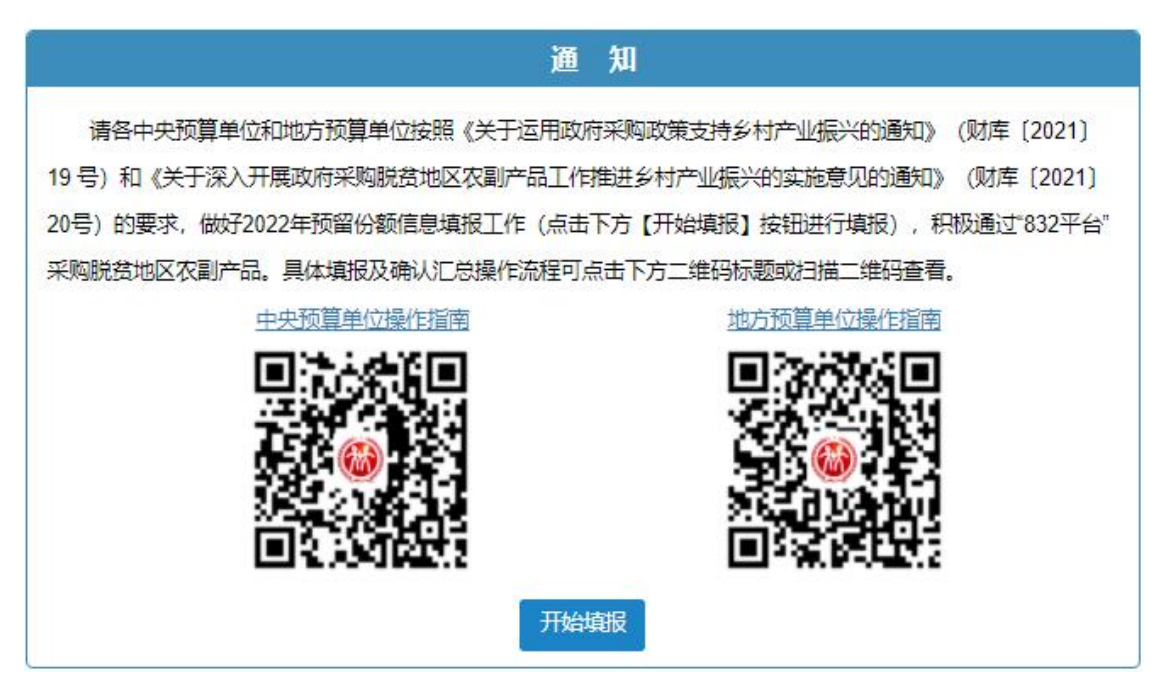

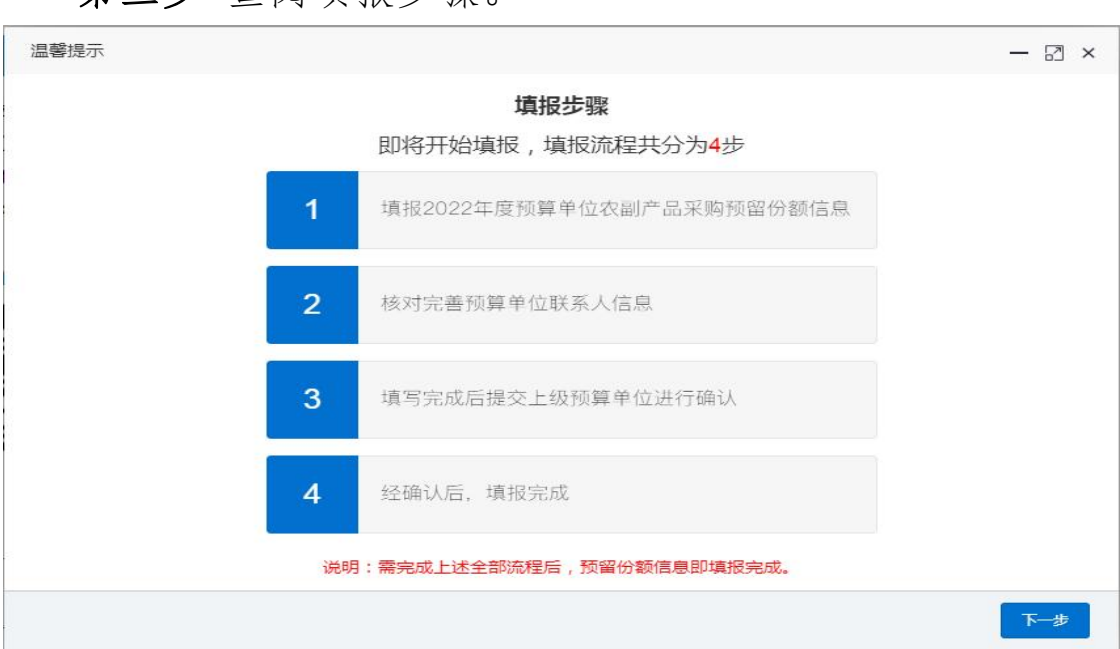

第四步 填报当年预留份额。

第二步 杏阅填报步骤。

进入【预留份额信息填报】页面

1. 选择是否有食堂,选择"是"需填报相关信息,选择 "否",需"备注"有关情况。

注:填入年度食堂食材采购总额、预留比例后,系统自 动得出预留份额。

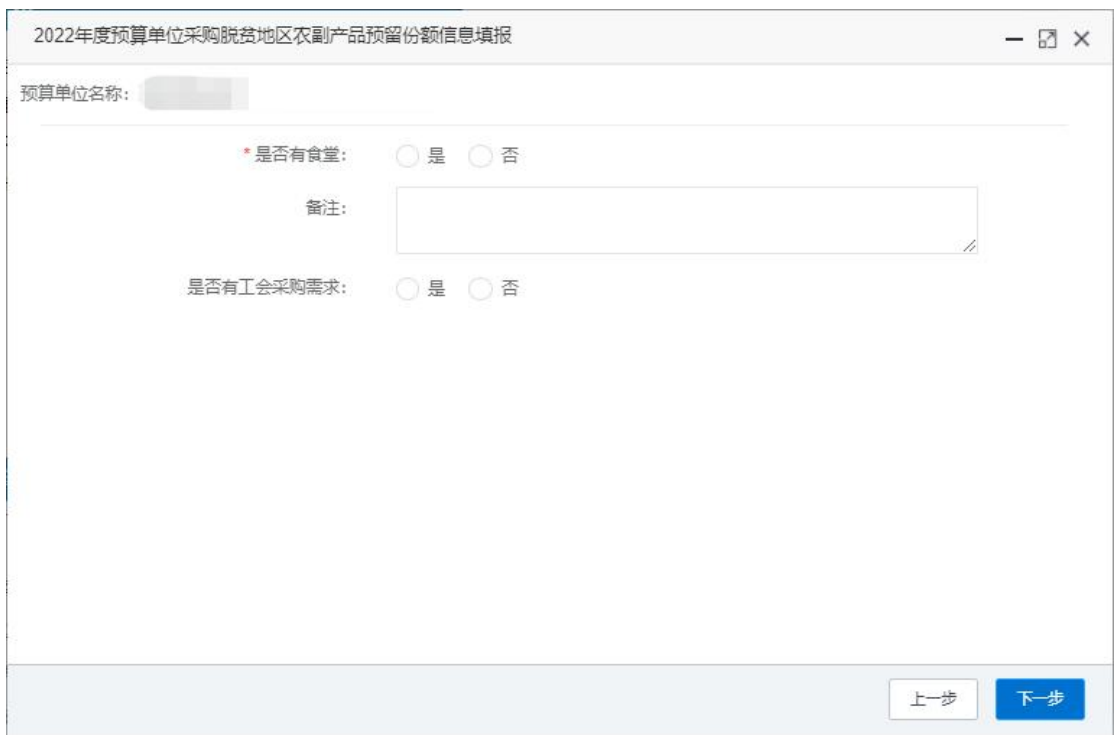

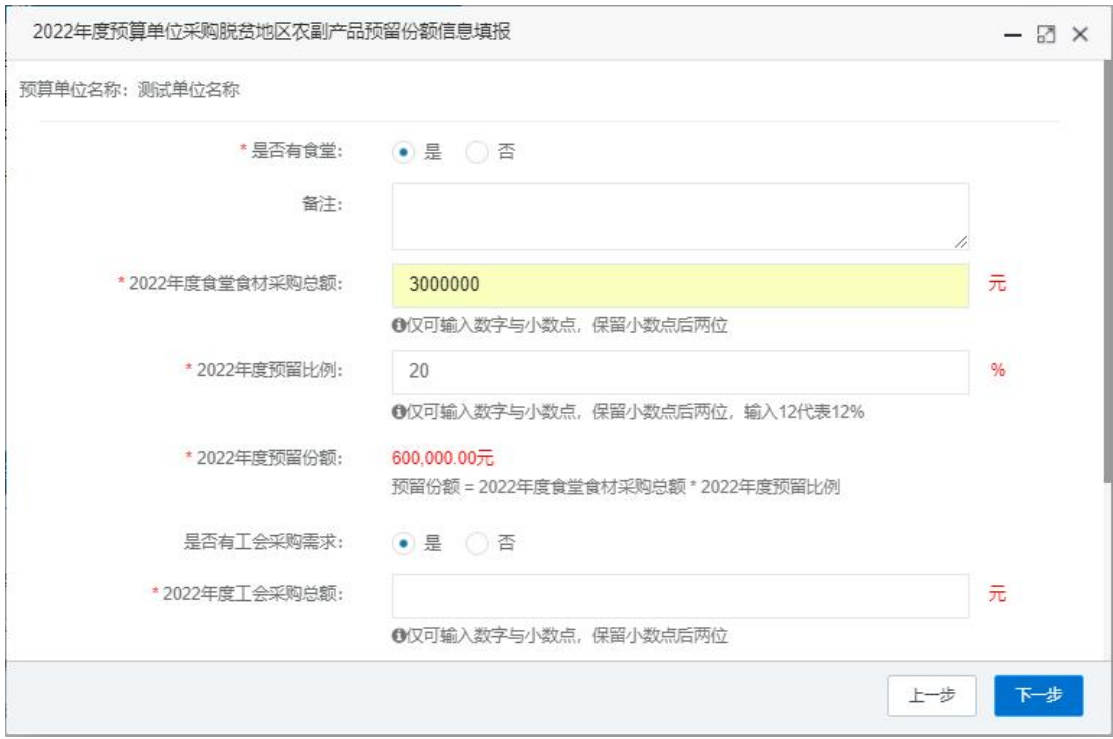

2.选择是否有工会采购需求,选择"是"需填报相关信 息,选择"否",需"备注"有关情况。

注:填入年度食堂食材采购总额、预留比例后,系统自 动得出预留份额。

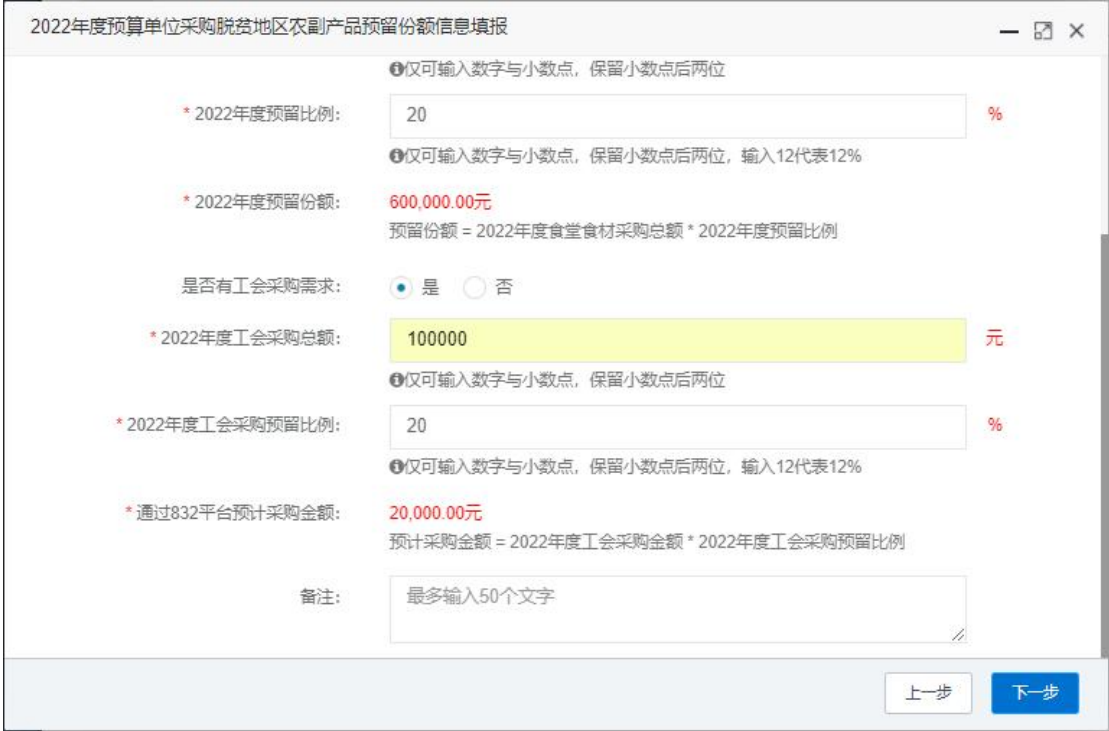

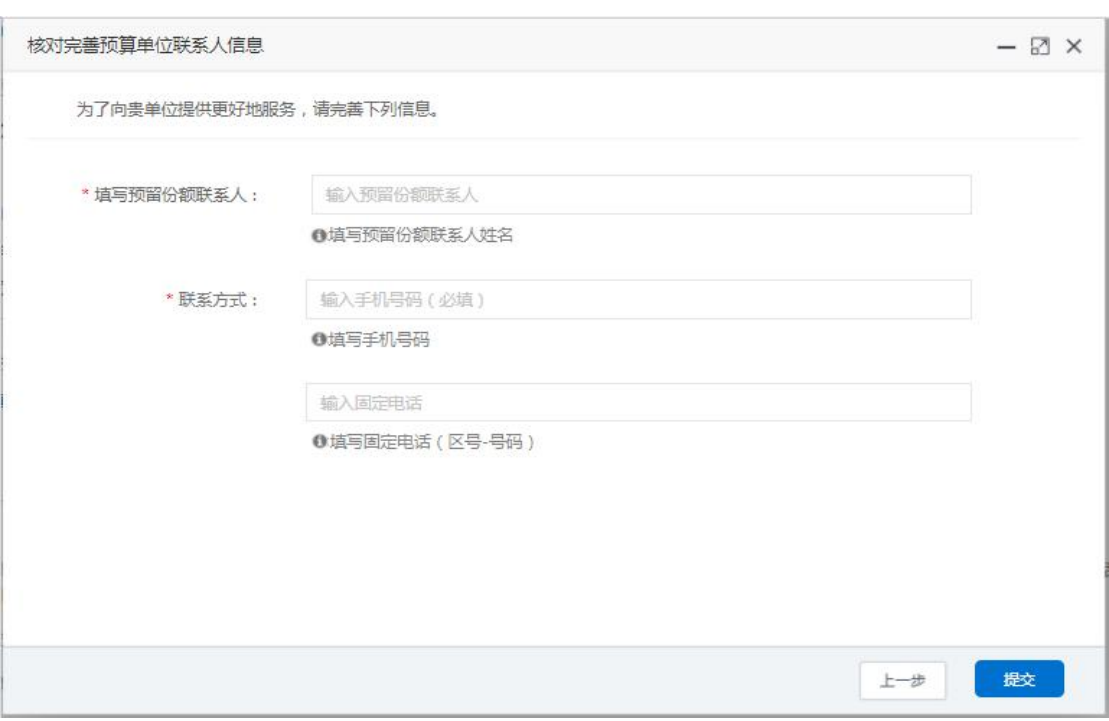

## 第五步 核对完善预算单位联系人信息。

## 第六步 确认预留份额。

信息核对无误后,点击【确认】按钮提交。

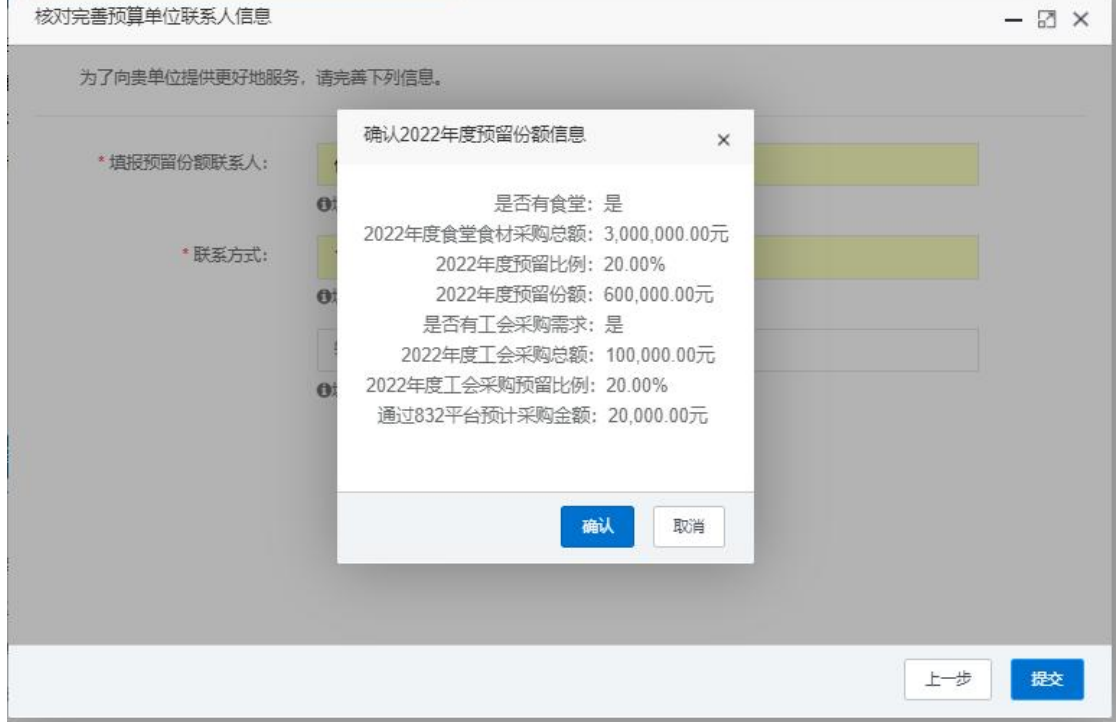

## <span id="page-19-0"></span>(二) 修改预留份额

预算单位提交预留份额信息后,未被上级单位确认或被 上级单位退回的,预算单位可通过系统自行修改。

第一步 点击系统首页预留份额填报说明中的【修改预 留份额信息】按钮,修改预留份额。

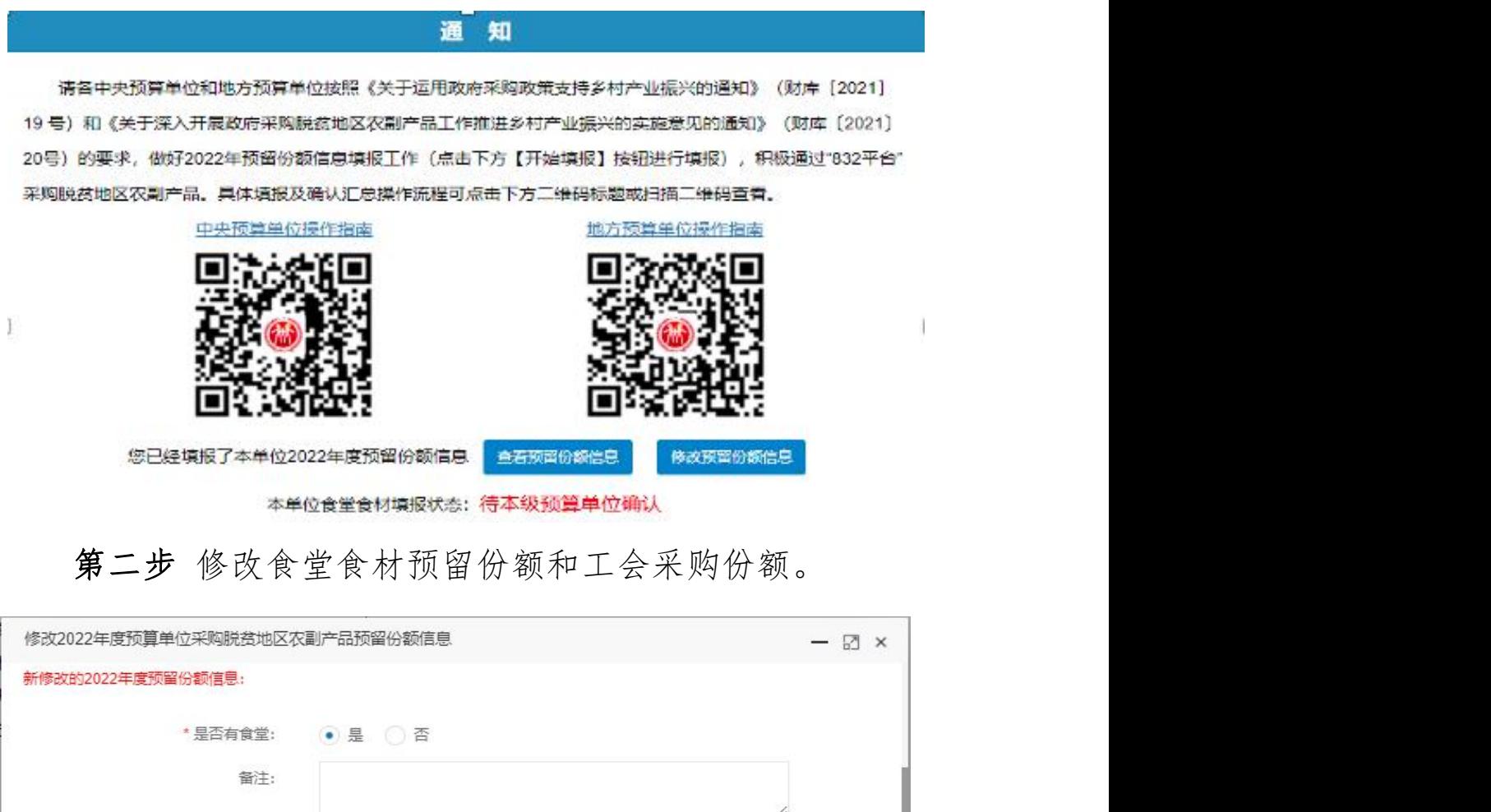

第三步 核对修改后食堂食材预留份额和工会采购份额。

❶仅可输入数字与小数点, 保留小数点后两位

❶仅可输入数字与小数点, 保留小数点后两位, 输入12代表12%

预留份额=2022年度食堂食材采购总额\*2022年度预留比例

元

 $%$ 

取消

确认修改

3000000

900,000.00元

◎是 ○ 否

30

\* 2022年度食堂食材采购总额:

\* 2022年度预留比例:

\* 2022年度预留份额:

是否有工会采购需求:

修改后的预留份额信息核对无误后,点击【确认】按钮

提交。

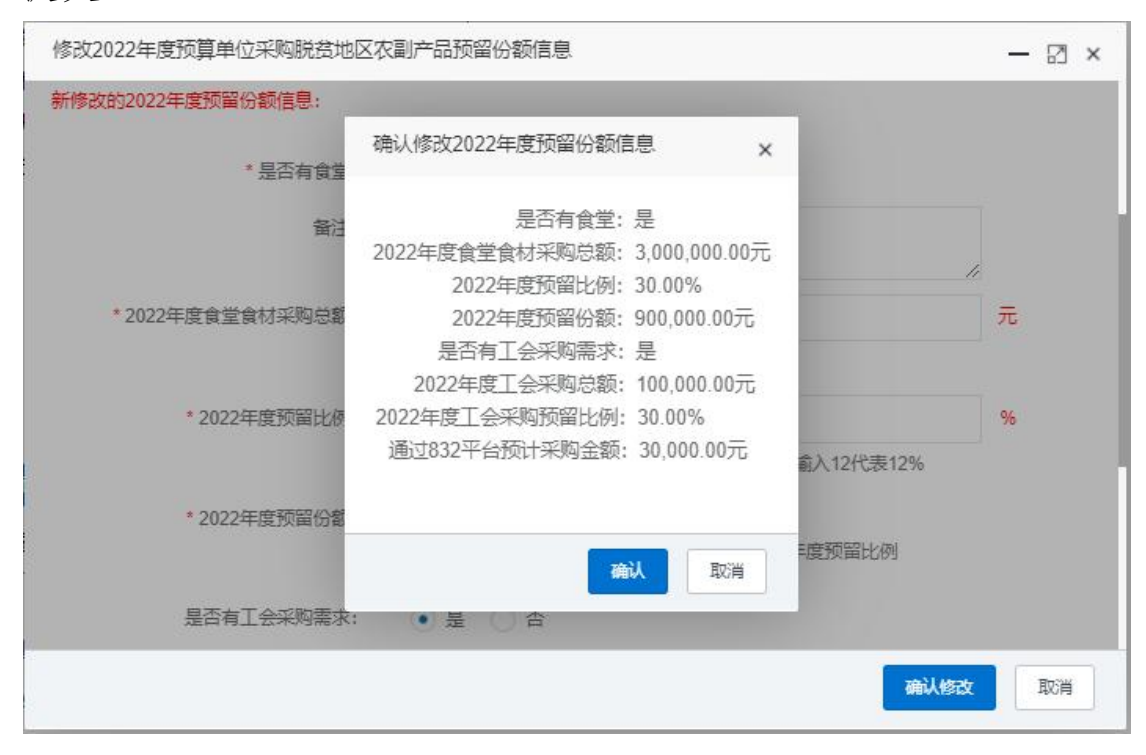

<span id="page-21-0"></span>(三)预留份额确认

第一步 进入预留份额信息确认页面。

登录采购人管理系统,通过左侧菜单进入【预留份额信 息管理】——【预留份额信息确认】页面。

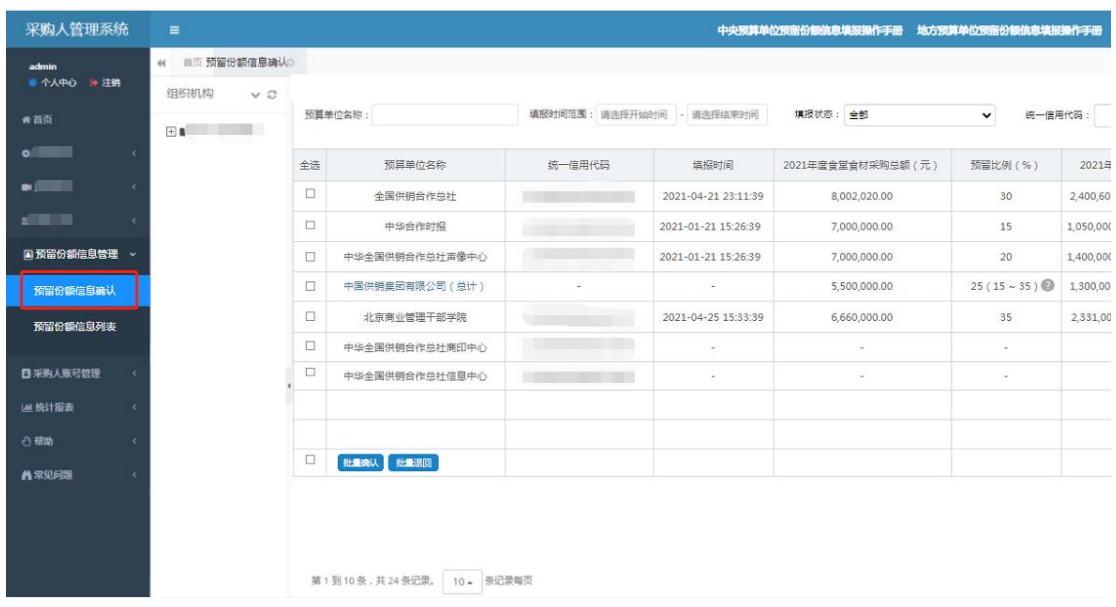

第二步 确认预留份额。

进入【预留份额信息确认】页面后,列表中展示的为待 确认的预算单位。

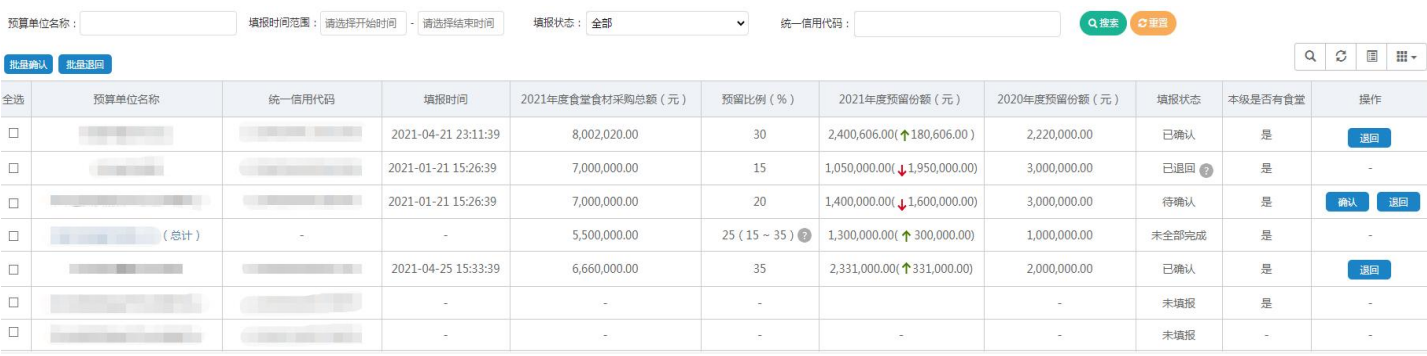

预留份额填报无误的,点击【确认】按钮。

预留份额填报有误的,点击【退回】按钮。

注:系统将以短信方式通知被退回的预算单位。

<span id="page-22-0"></span>四、采购交易平台交易流程指南

<span id="page-22-1"></span>(一)下单流程

第一步登录"脱贫地区农副产品网络销售平台(832平 台)"网址:<https://www.fupin832.com>

第二步 选择想要的商品,点击"一口价购买"

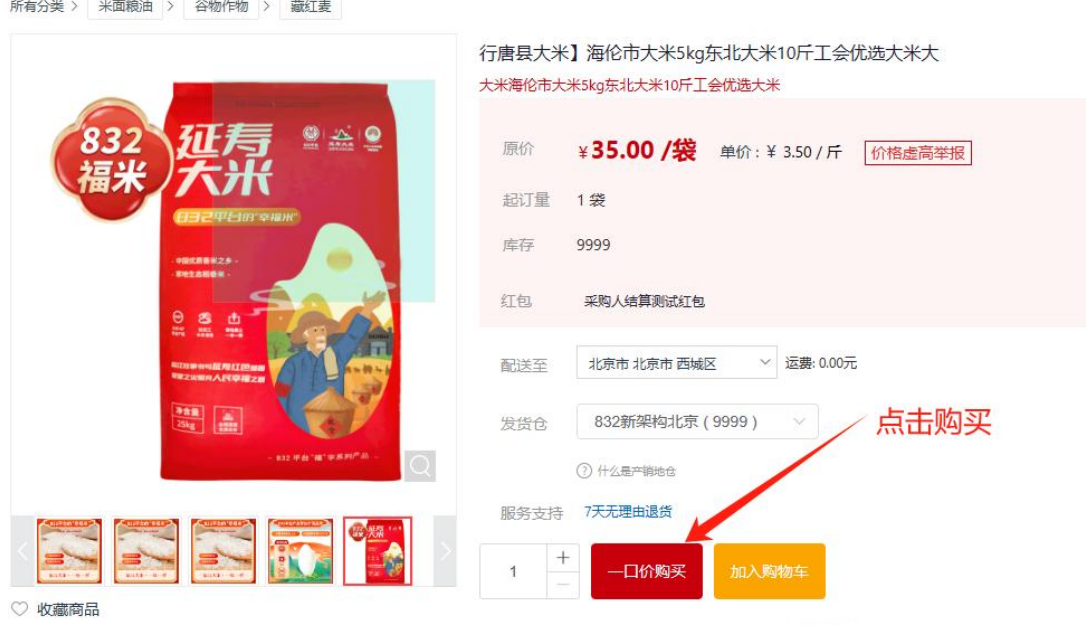

如遇到商品描述不实、商品质量、价格过高等问题,请立即举报

## 第三步 按订单要求,填写订单信息

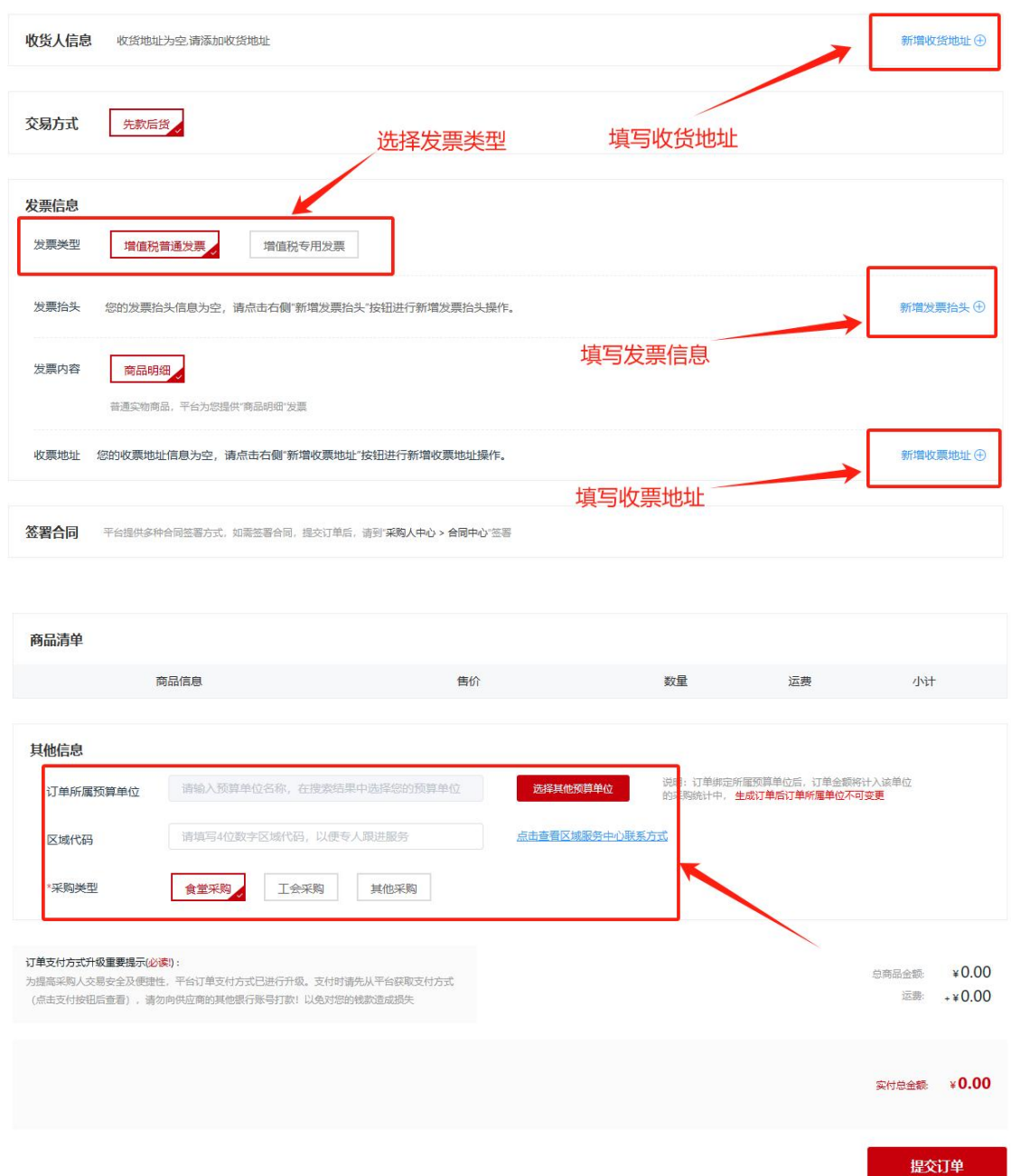

#### 订单生成页面需要注意之处:

1."签署合同"平台提供多种合同签署方式,如需签署 合同,提交订单后,请到"采购人中心 > 合同中心"签署。

2."订单所属预算单"栏系统默认显示为该"交易账号" 所关联的管理账号名称,订单的金额会根据"订单所属预算

单位"显示的名称统计到"管理系统"中,采购人也可根据 实际情况修改订单所属预算单位。

3. "区域代码""832平台"为更好的服务采购单位, 构建了销售服务体系,发展覆盖全国的区域服务中心网络, 平台依托区域服务中心力争让采购人获得"商品满意、价格 满意、体验满意、配送满意、服务满意"的采购体验。现阶 段每一个地区都配备了相应的服务专员以及"区域代码", 采购单位下单时可根据所在区域填写"区域代码"(服务电 话可在 832 平台官网进行查询),服务专员为您提供满意的 服务。

4. "采购类型"请采购单位如实选择采购类型,采购类 型会影响统计数据分类,用于相关部门考核食堂、工会预留 份额完成情况。

第四步 填写信息后,点击"提交订单"

<span id="page-24-0"></span>(二)支付流程

"交易平台"分为"先款后货"和"先货后款"两种情 况,两种情况除支付时间不一样外,支付流程一致。

"先款后货"订单,需要在 30 天内支付完毕,采购单 位可以在订单页面自行延期付款一次,到期未付款订单自动 取消。

"先货后款"订单,请在收到货及发票后,点击验货后 在进行支付货款。

#### 具体支付流程:

23

第一步 详细阅读生成订单时的"订单支付升级重要提 示", 支付时请从平台获取专用货款结算账户结算,请勿向 供应商其他账号付款。

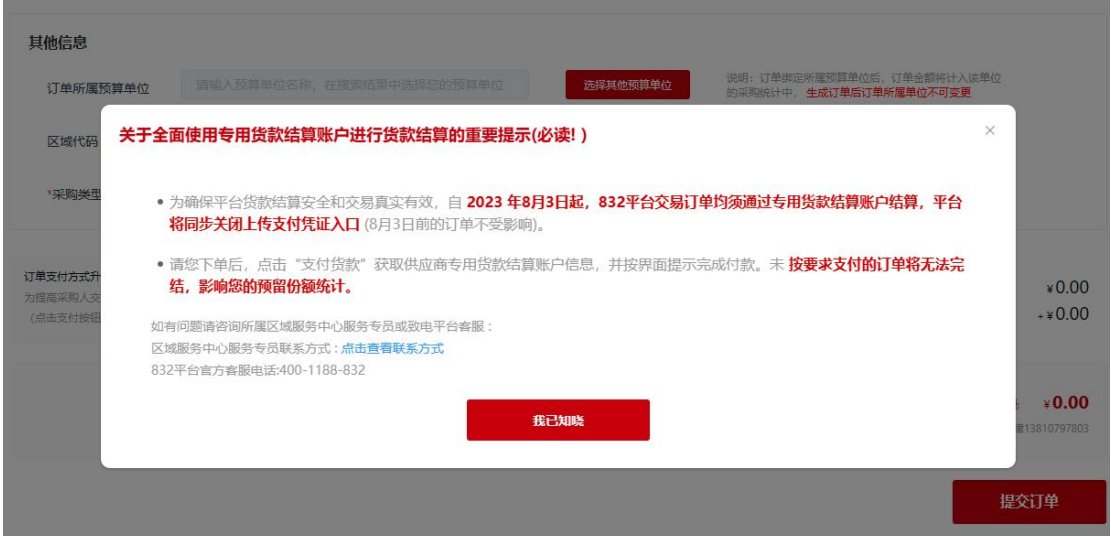

第二步 到采购人中心一我的订单,点击"待支付",找 到本次购买待支付的订单,再点击订单后的操作按钮"支 付"。

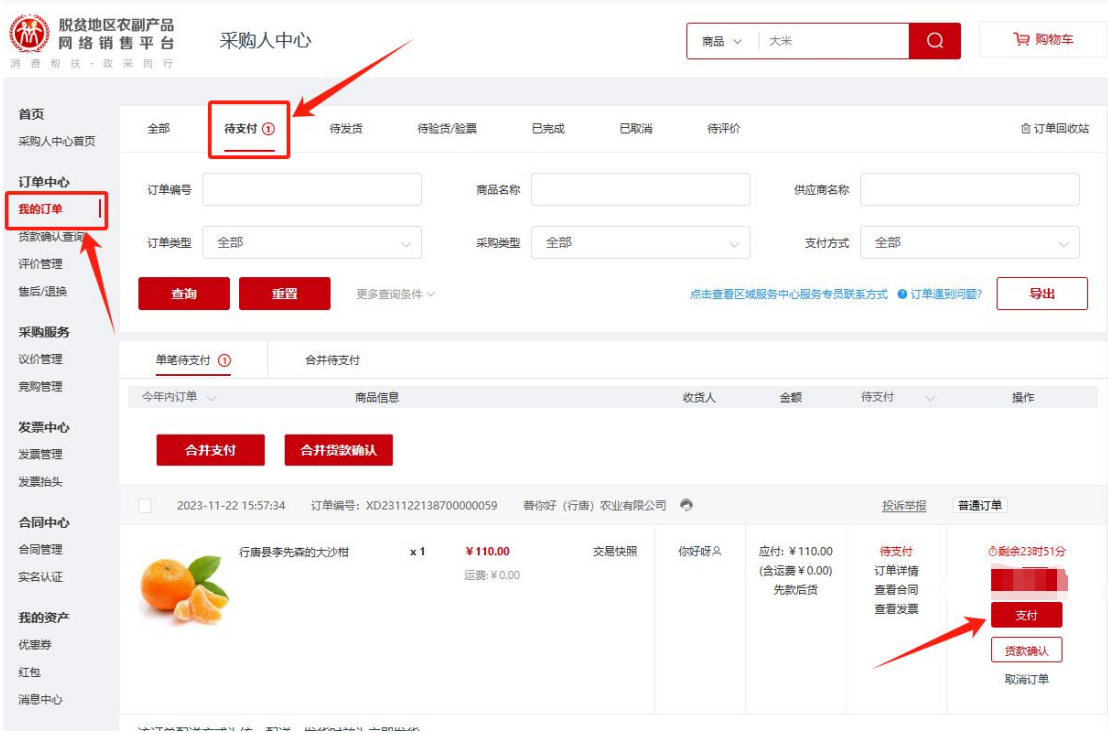

若采购人在同一家供应商下了多笔订单,可以选择合并 支付。注:不同供应商的订单不支持合并支付。

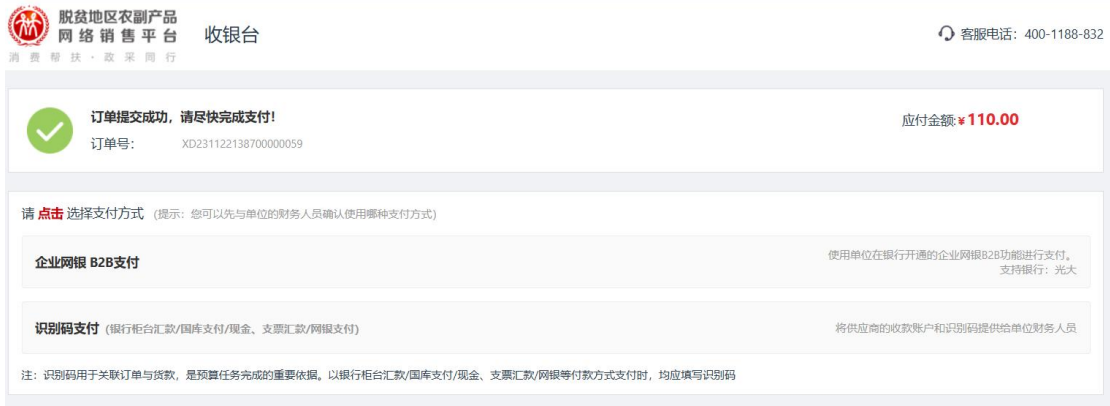

第三步 点击"支付",页面跳转到收银台,有两种支 付方式可选择:企业网银 B2B 在线支付和识别码支付。

1. 选择企业网银 B2B 在线支付, 点击后选择银行, 线上 完成支付;

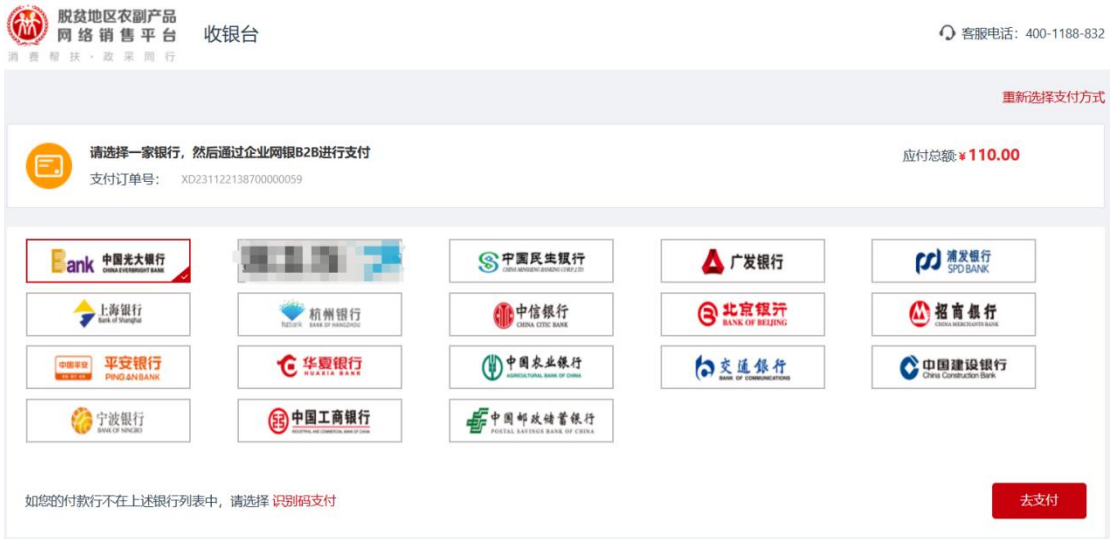

2.选择识别码支付,查看供应商专用结算账户,获取识 别码,可通过银行柜台汇款/国库支付/现金、支票汇款/网 银支付等方式进行支付货款。

#### 注意事项:

1.汇款时请将正确的汇款识别码完整填写至汇款单 "用途/备注/摘要"等栏,请认真核对收款人户名、银行卡 号、开户银行等信息,否则将因为汇款信息有误而导致支付 失败;

2.支付金额要与订单金额一致,请勿多转、少转,否则 将因为汇款信息有误而导致支付失败;

3.成功支付后无需在平台上传支付凭证,系统会自动识 别到账情况,订单状态随即变更为下一阶段;

<span id="page-27-0"></span>(三)订单流程

"先款后货""先货后款"的订单完结流程如下图所示。

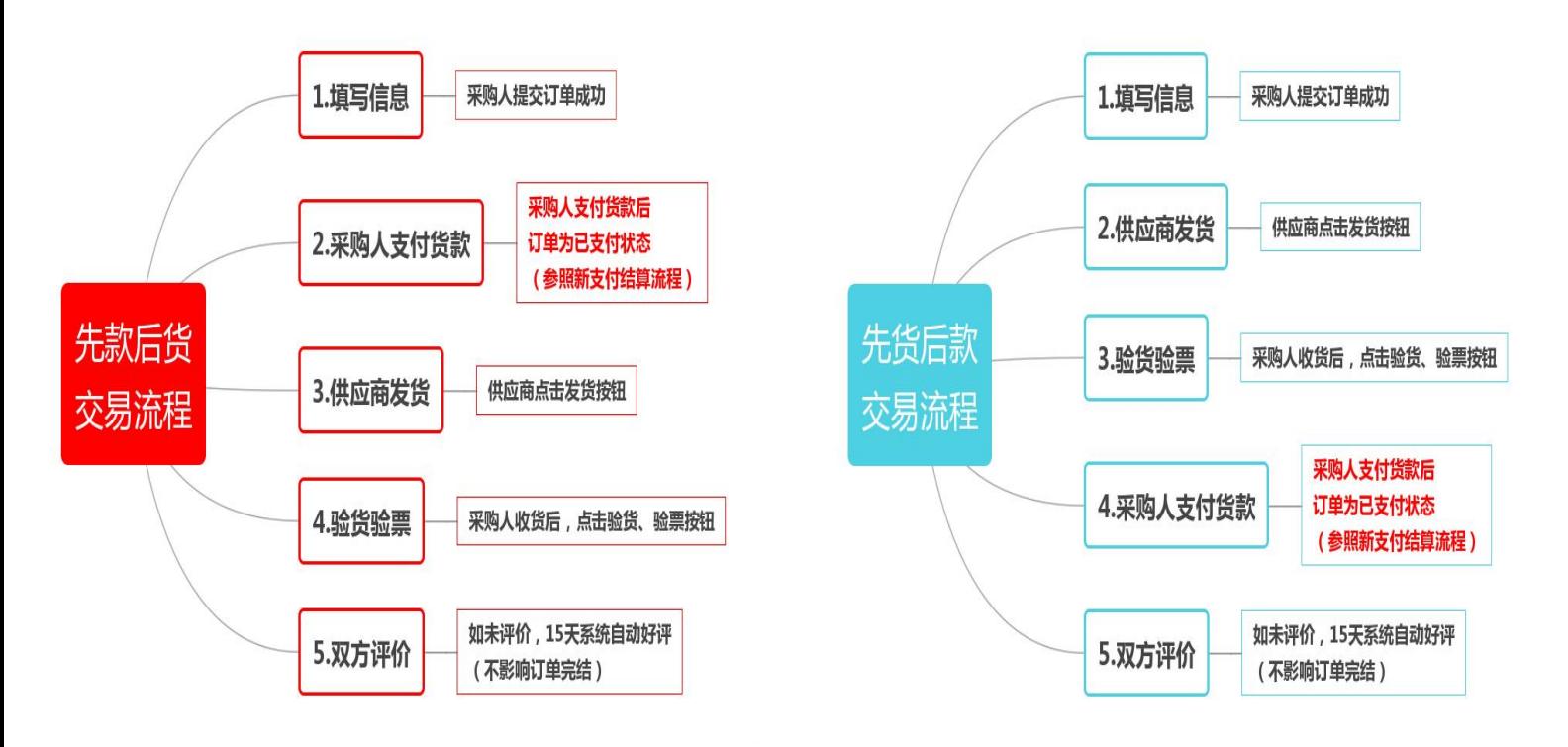

(四) "取消"订单处理方式。

进入采购人中心——我的订单, 点击"取消订单", 选 择取消原因并提交。

#### 常见问题:

1.找不到支付货款按钮怎么办?

答:先货后款订单,需供应商发货,采购人收货的同时, 采购人在后台点击验货/验票按钮后,订单可变为"支付货款" 态,此状态下可查看到"支付货款"按钮。

2.付款成功,订单未完结,怎么办?

答:请检查订单状态,确认是否已点击验货/验票按钮。

3.订单状态已完结,采购人管理系统采购份额未计入?

答:情况一:当天完结的订单,订单金额将在次日零点更 新计入到管理系统中;情况二:交易账号与管理系统账号未进 行关联或关联错误,导致采购份额未正确计入,需联系本级财 政部门修改交易账号所属预算单位。

4.货款支付成功后订单一直处于待支付状态。

答:情况一:您未能支付到供应商专用结算账户,请您主 动联系供应商,并提供订单识别码,由供应商为您处理。

情况二:您支付到了供应商专用结算账户,但订单还处于 待支付状态,出现此情况是因为系统没有识别出您支付货款对 应的订单,可能是识别码未填或错填造成的,需要做订单货款 确认,操作流程:登录采购人中心——我的订单——待支付, 找到订单点击"货款确认"。

27

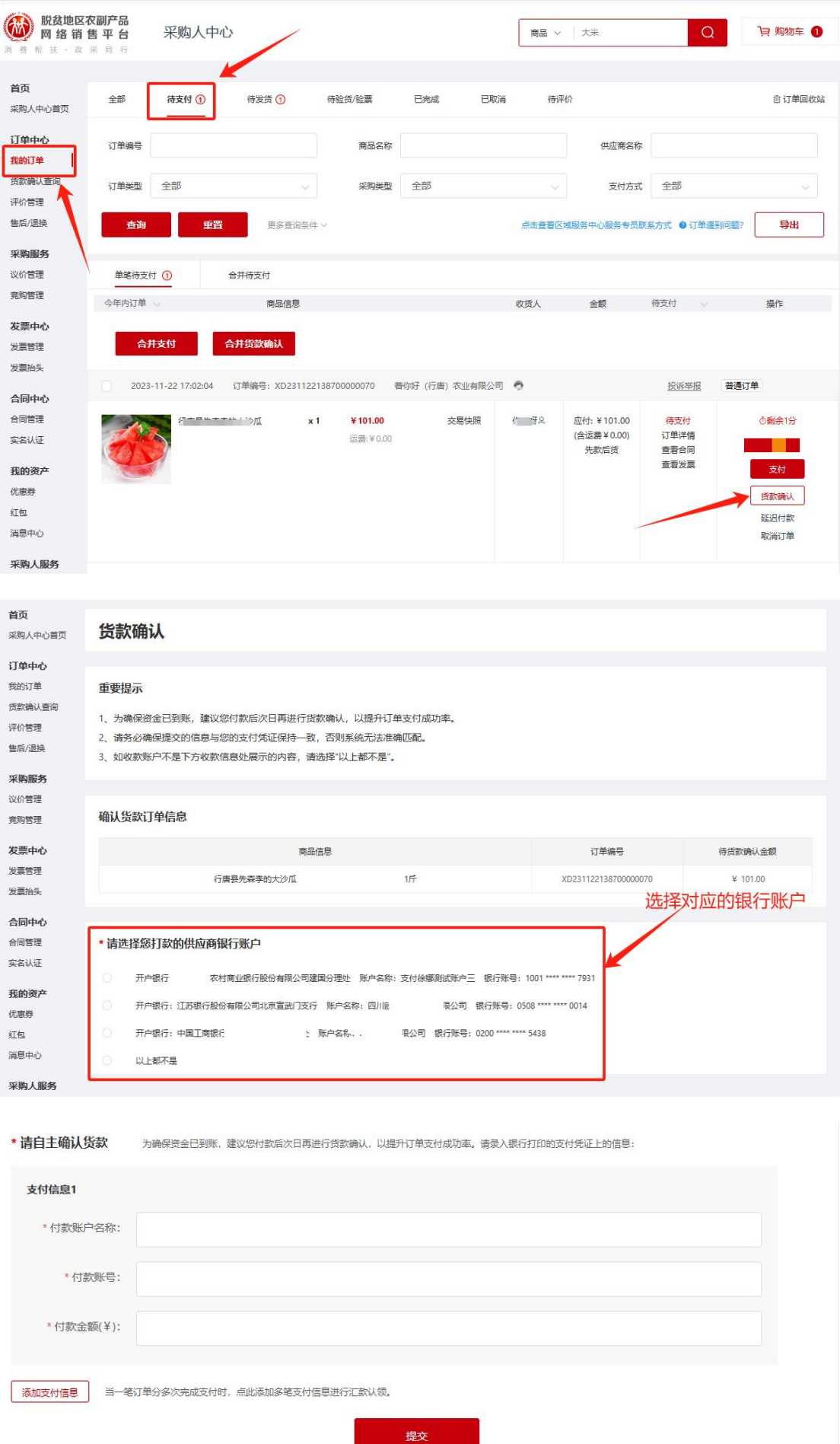

<span id="page-30-0"></span>五、采购人管理平台查询所属预算单位采购交易明细

<span id="page-30-1"></span>(一)"管理账号"查询

登录网址: https://cg.fupin832.com

查询入口:登录"管理平台",找到"预算单位账号管 理"-点击"预算单位账号列表"

适用用户:各中央预算单位、各级财政部门、预算单位 管理员。

适用场景:一是主管预算单位想知道下属单位的"管理 账号"的开通或激活情况:二是想杳看本单位"管理账号" たちに おおし おおし おおし おおし おおし おおし はいしん はいしん はいしん はんじょう しんしゅう しんしゅう しんしゅう しゅうしゅう はんしゅう しゅうしゅう はんしゅう しんしゅう

操作步骤:

第一步 通过账号、密码登录"管理平台"

第二步"预算单位账号管理"-"预算单位账号列表", 通过搜索条件查询所需要的信息。

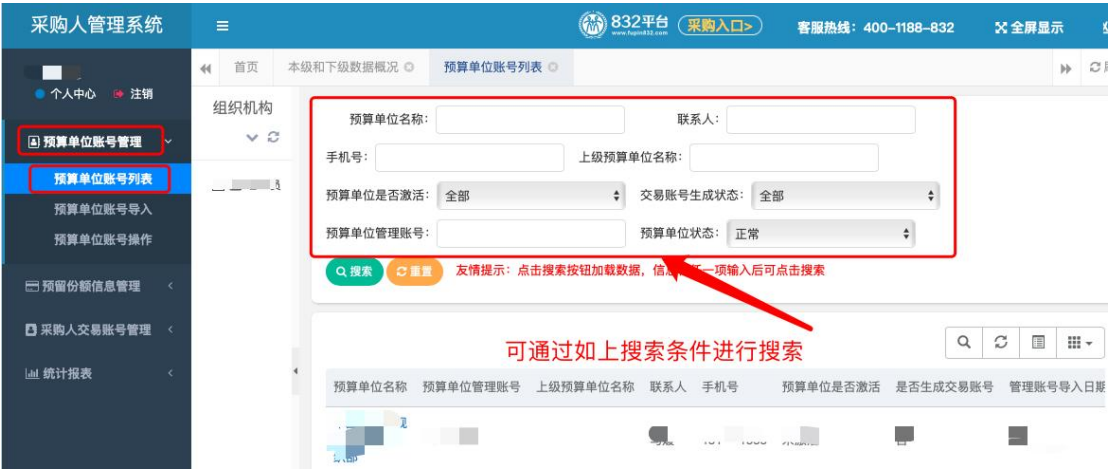

<span id="page-30-2"></span>(二)"交易账号"查询

登录网址[:https://cg.fupin832.com](https://cg.fupin832.com)

查询入口:登录"管理平台",找到"采购人交易账号 管理"-点击"采购人交易账号列表"

适用用户:各中央预算单位、各级财政部门、预算单位 管理员。

适用场景:一是主管预算单位想知道下属单位的"交易 账号"开通或激活情况:二是想杳看本单位"交易账号"信 息,包括交易账号、所属预算单位、联系人、联系人电话、 是否有采购行为等。

#### 操作步骤:

第一步 通过账号、密码登录"管理平台"

第二步 "采购人交易账号管理"- "采购人交易账号列 表",通过搜索条件查询所需要的信息。

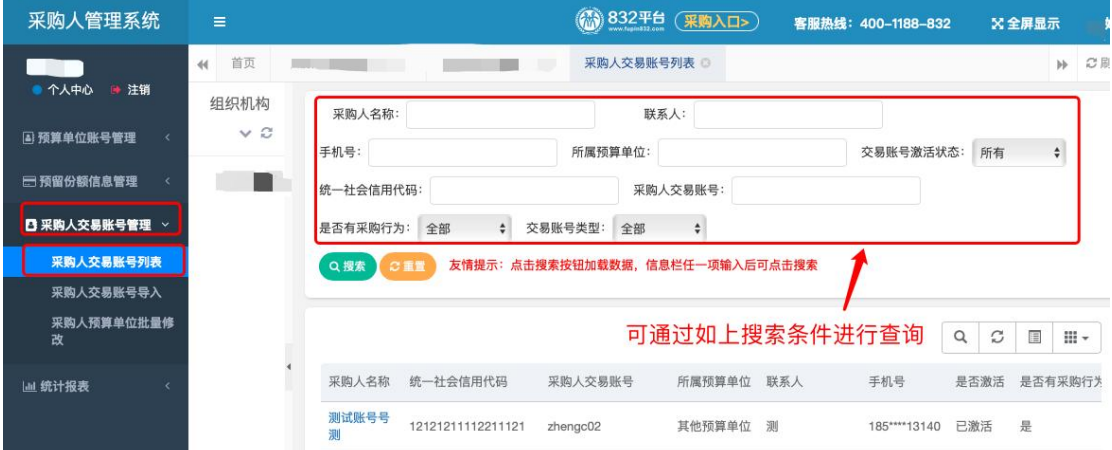

<span id="page-31-0"></span>(三)"下单情况"查询

登录网址: https://cg.fupin832.com

查询入口:登录"管理平台",找到"统计报表"-点 击"采购交易明细"

适用用户:各中央预算单位、各级财政部门、预算单位 管理员。

适用场景:一是主管预算单位想知道下属单位采购的订 单情况包括订单数量、总交易额、已完结交易额、每笔订单 采购商品明细、每笔订单是否完结等;二是想查看本单位下 属交易账号的订单情况,包括订单数量、总交易额、已完结 交易额、每笔订单采购商品明细、每笔订单是否完结等。

操作步骤:

第一步 通过账号、密码登录"管理平台"

第二步 "统计报表"-"采购交易明细"查看

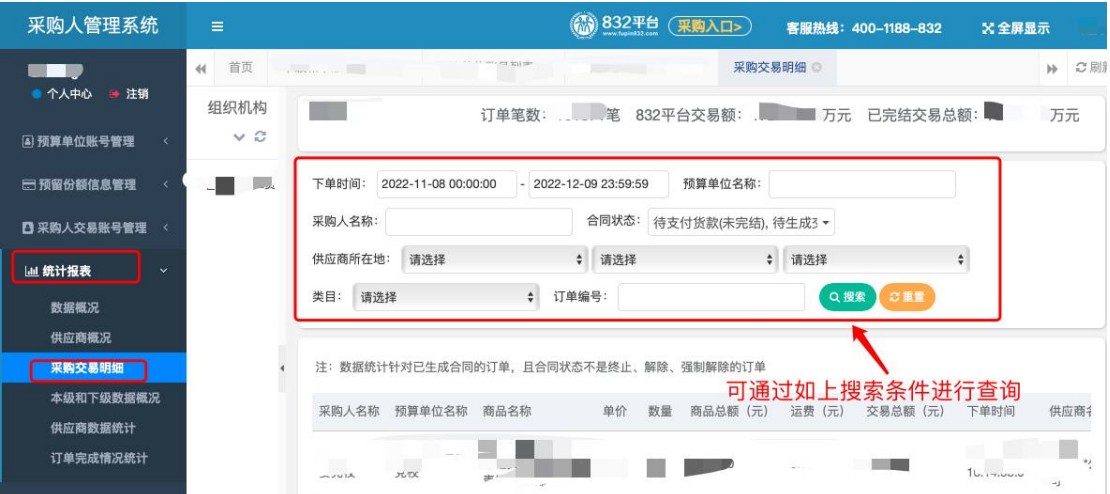

<span id="page-32-0"></span>(四)"任务完成情况"查询

登录网址: https://cg.fupin832.com

查询入口:登录"管理平台",找到"统计报表"-点 击"本级和下级数据概况"

适用用户:中央主管预算单位、各级财政部门。

适用场景:主要用于查看总计数据情况,预算单位想知 道本单位或下属单位"管理账号"、"交易账号"开通数量、

预留金额、预留比例、下单金额、已完结金额、开展采购单 位数量等(该部分数据是每日凌晨进行更新)。

#### 操作步骤:

第一步 通过账号、密码登录"管理平台"

第二步 "统计报表"-"本级和下级数据概况"查看

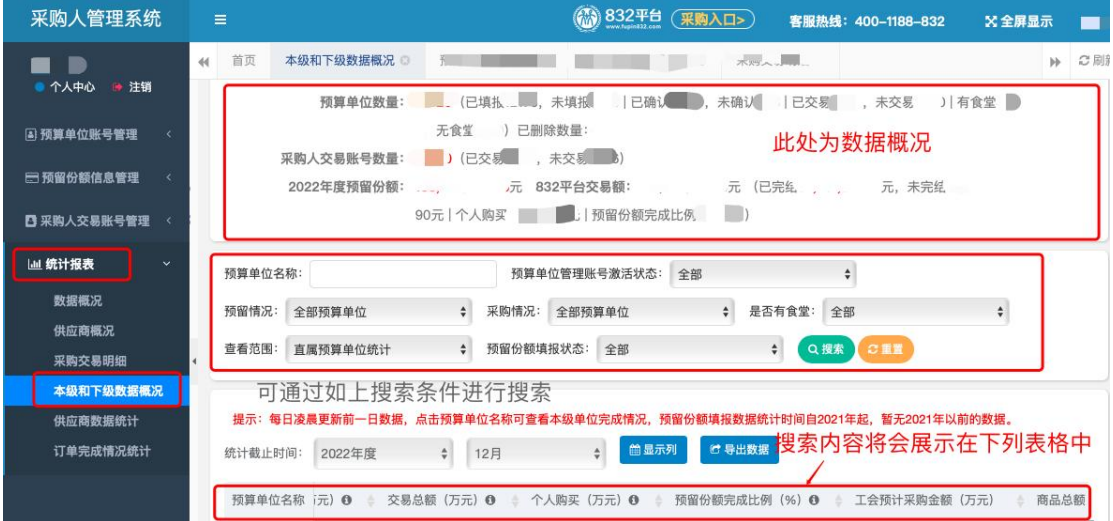

第三步 点击"显示列"选择表中需要展示的信息,选 择后点击"确认"

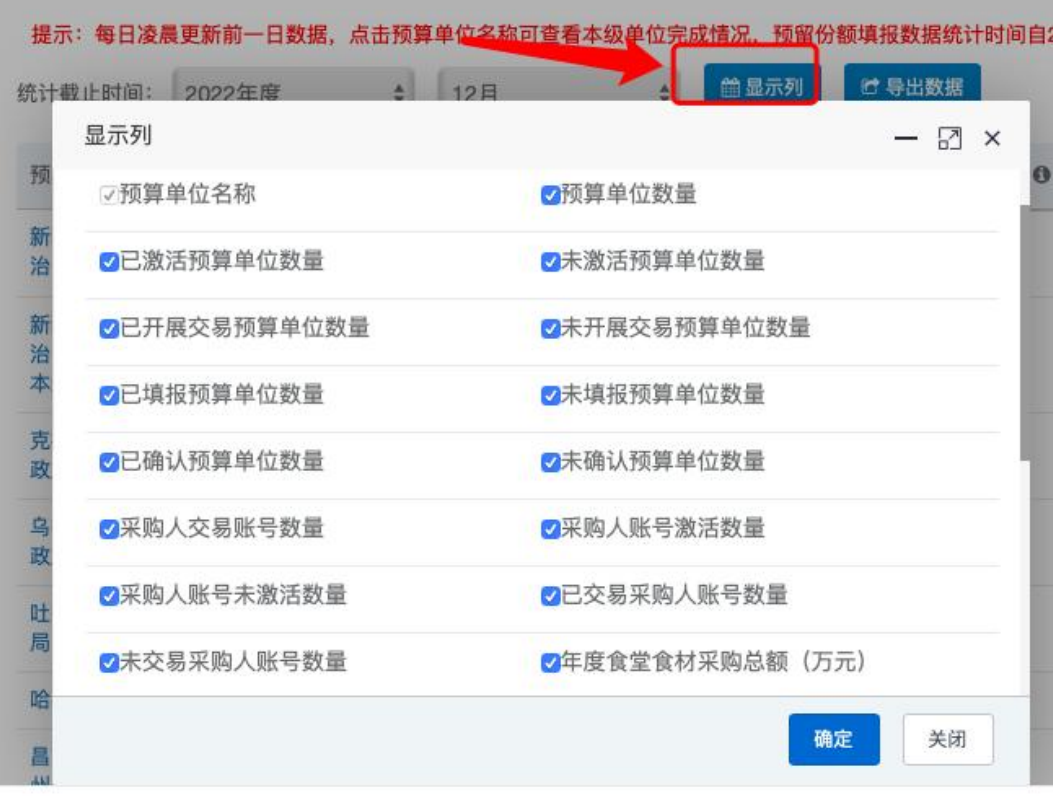